# 「社会福祉法人の財務諸表等電子開示システム」 の本格稼働のご案内

## 平成29年4月

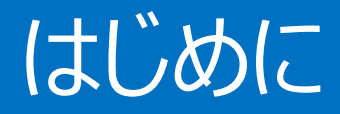

# 本資料は、平成29年6月からの社会福祉法人の財務諸表等電子 開示システム (以下「本システム」という。)の本格稼働にあたって、 本格稼働までのスケジュール、本格稼働に向けたシステムの変更点 及び各種の留意事項などについて、ご案内するものです。

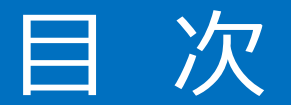

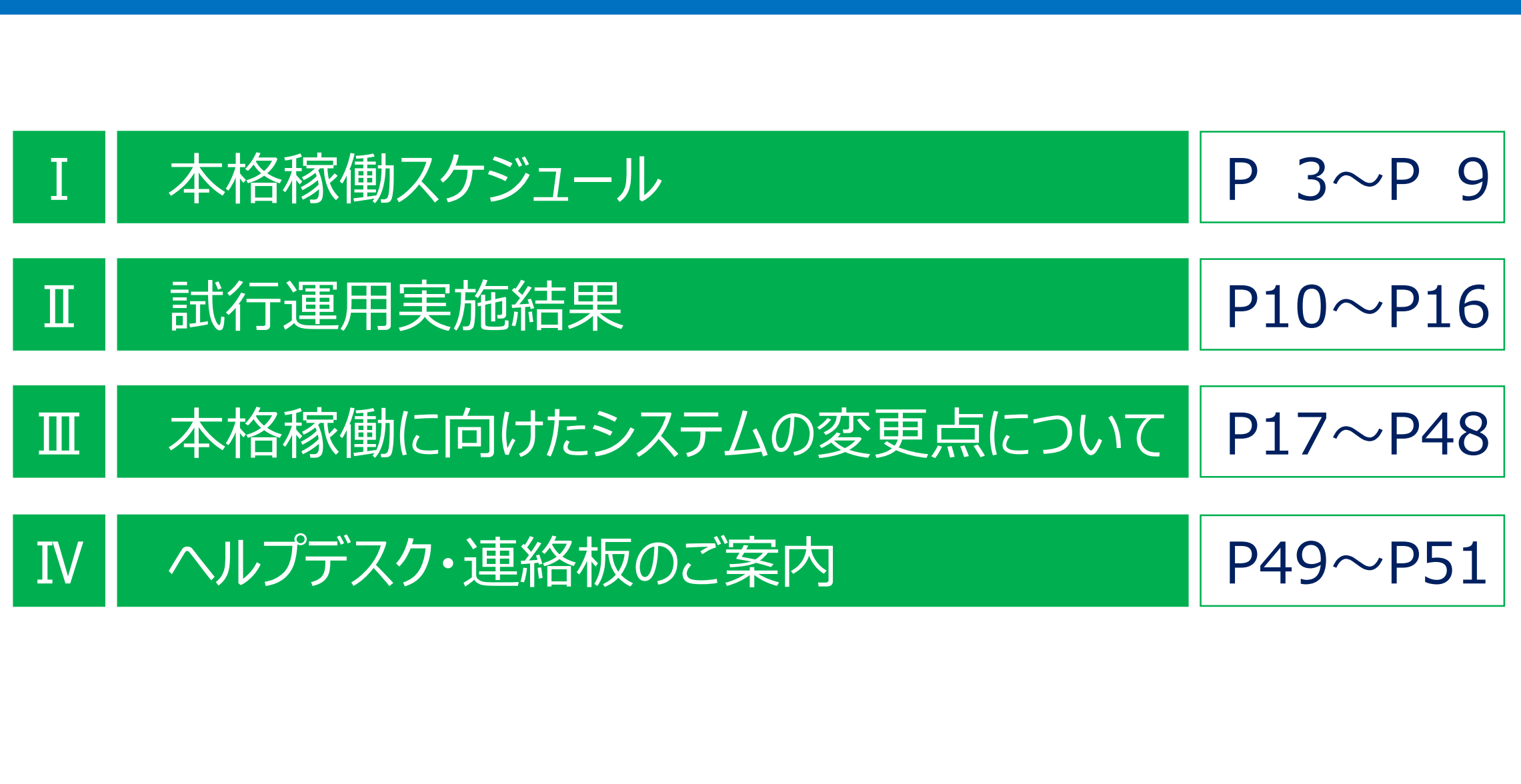

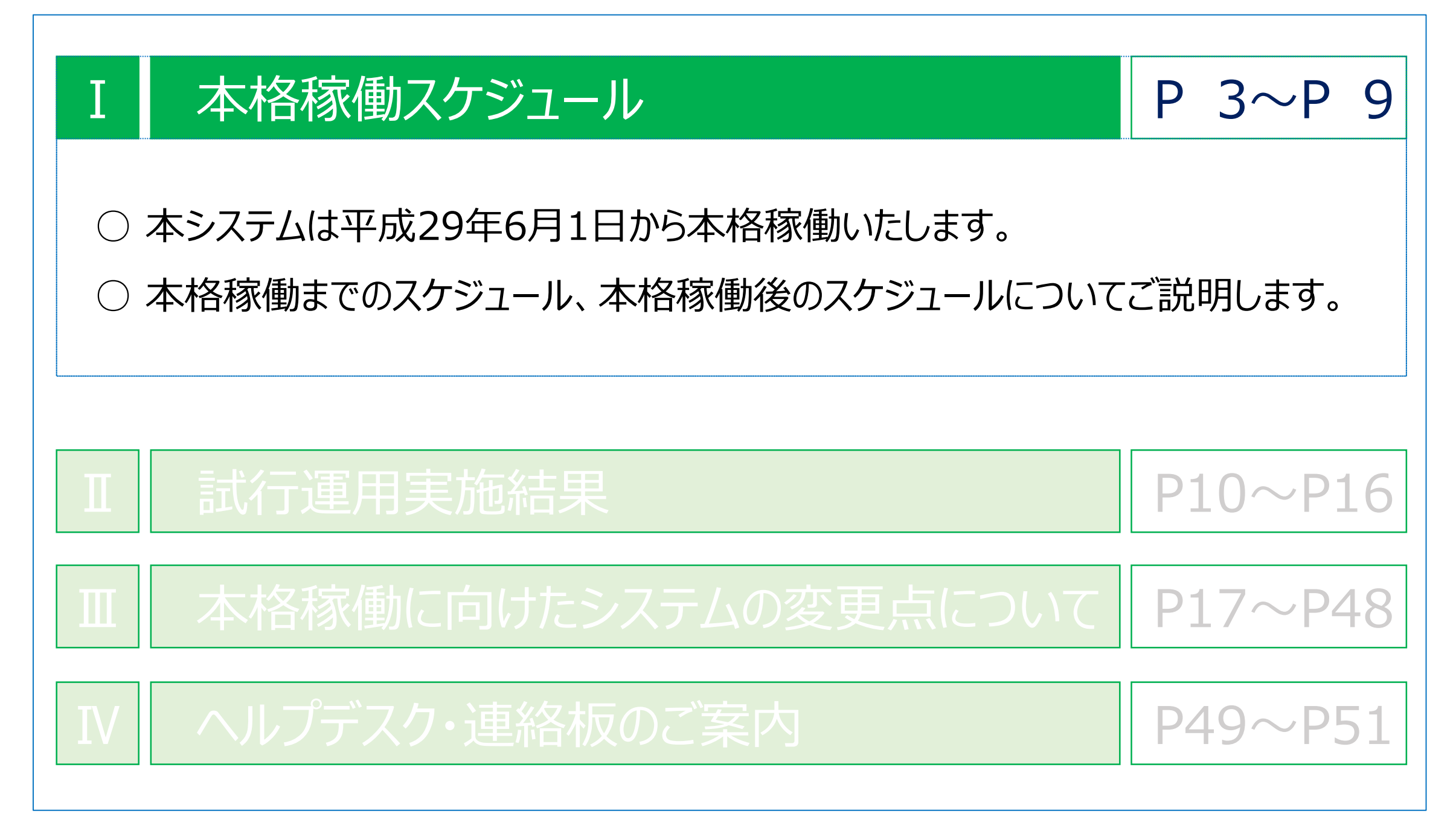

### **1 本格稼働スケジュール**

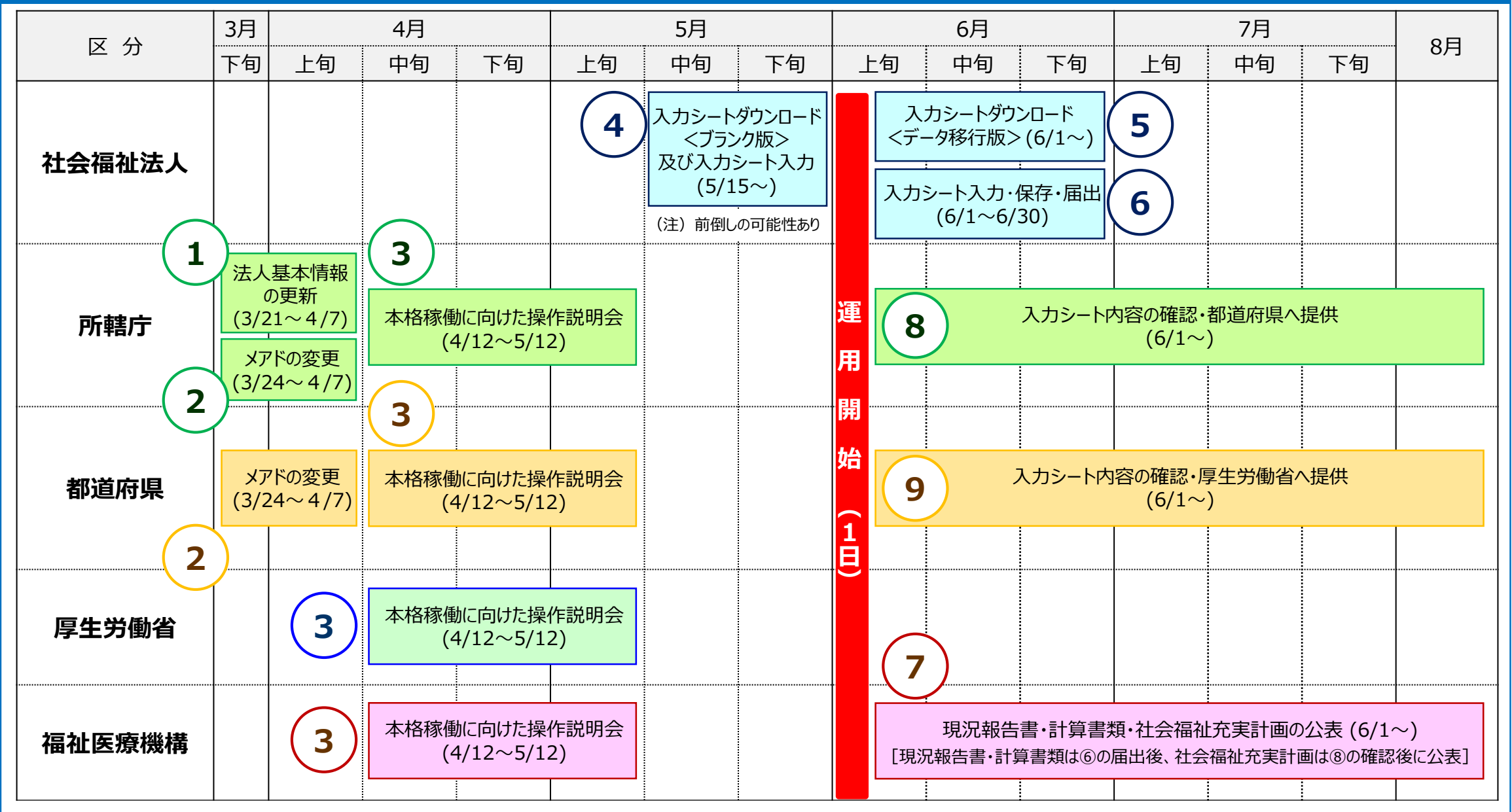

**4**

### **2 各種手続きのご案内 ①**

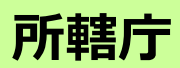

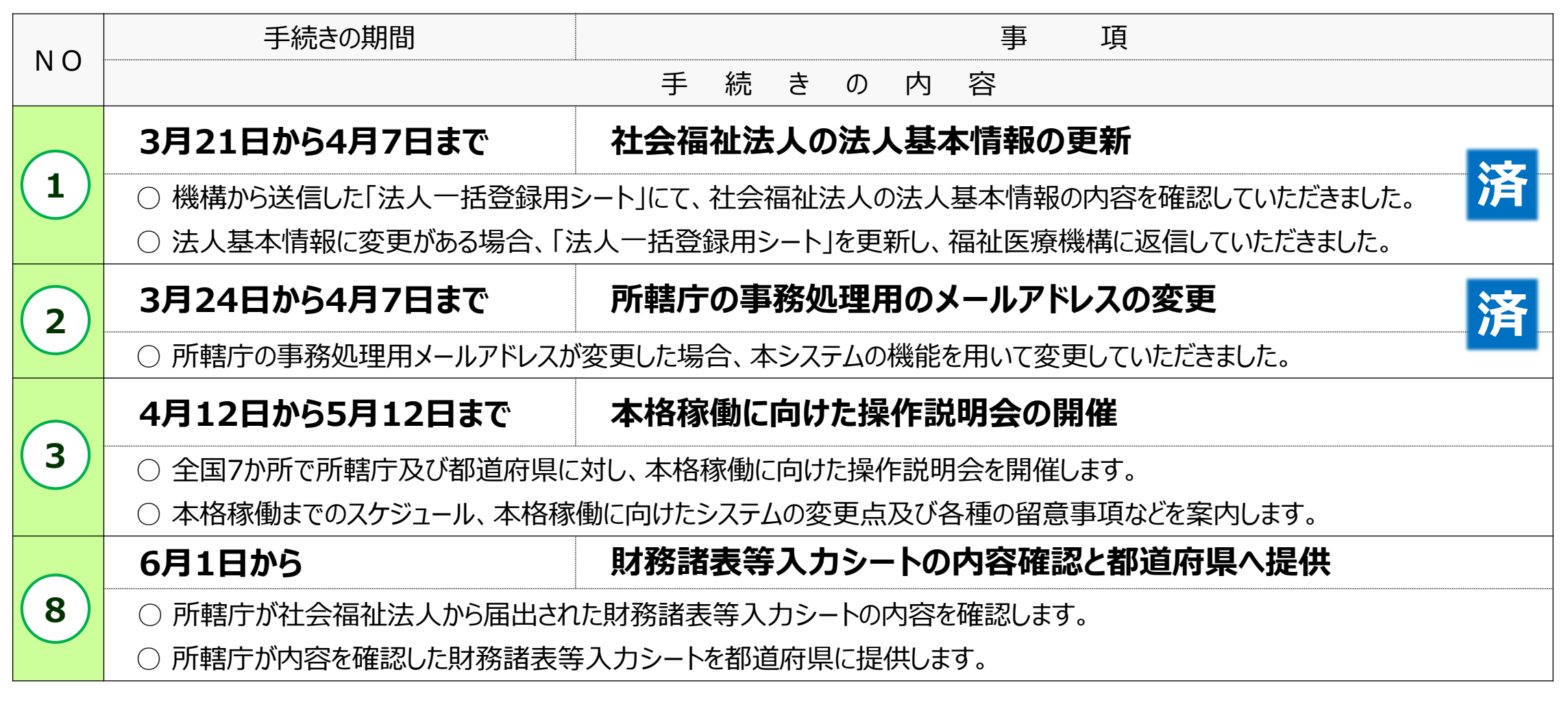

**本システムを利用する初年度においては、本システムへの入力作業の事務負担がありますが、2年目以降は、前年度に入力(届出) した内容を入力シートに移行して配布させていただきますので、事務負担の軽減と事務の効率化を図ることができます。**

### **2 各種手続きのご案内 ②**

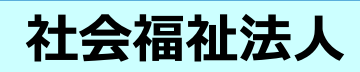

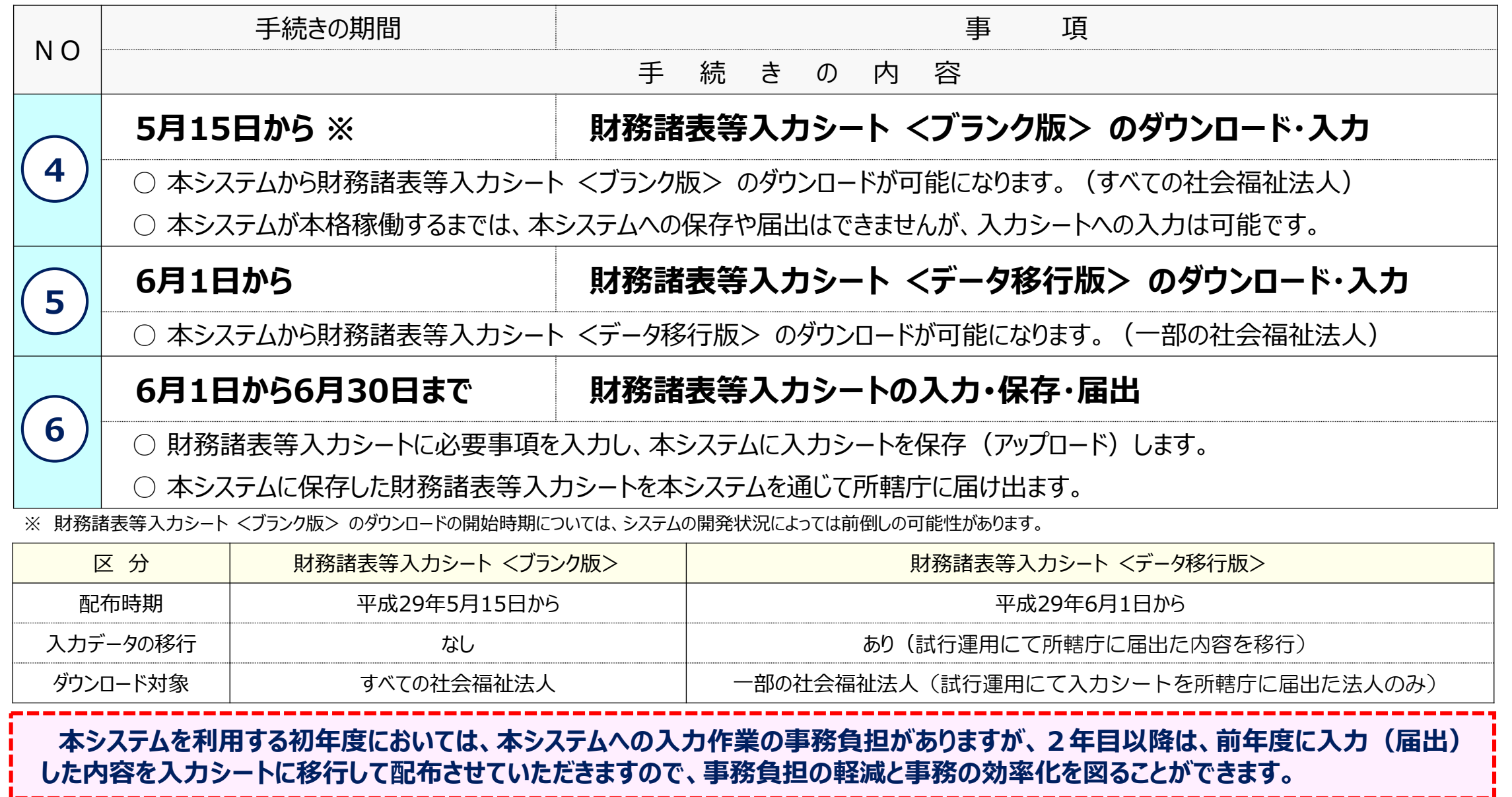

### **2 各種手続きのご案内 ③**

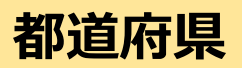

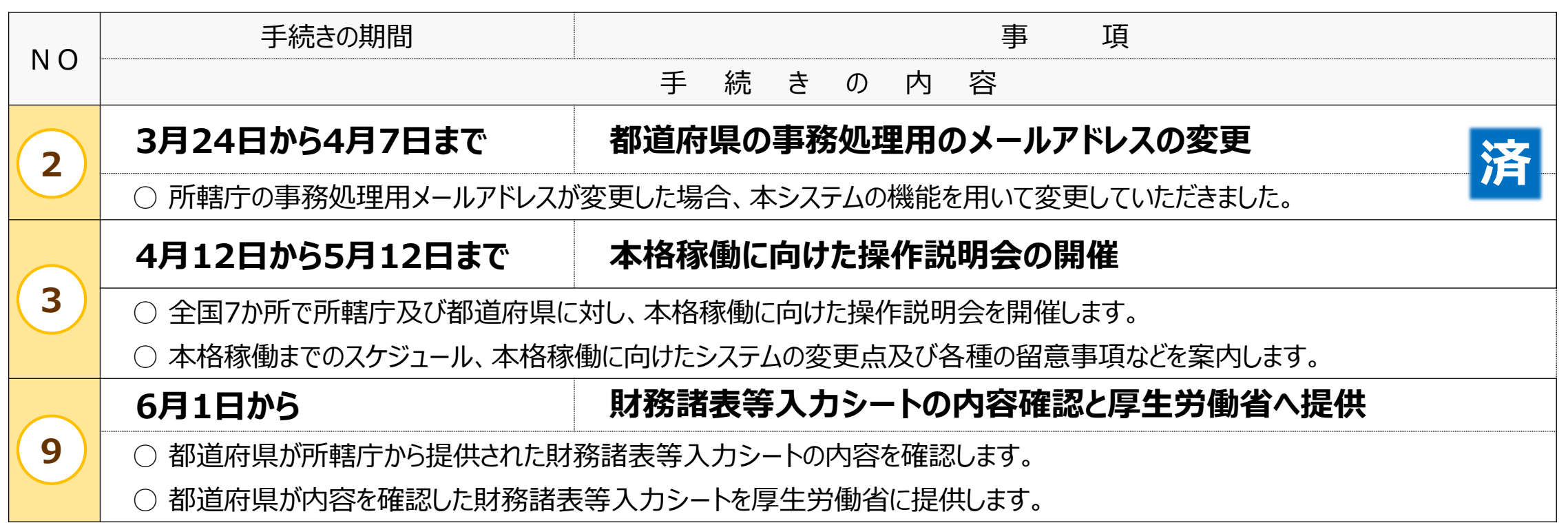

### ● 2 各種手続きのご案内 ④ *ワ* マンファール マンファール マンファール マンファール 厚生労働省

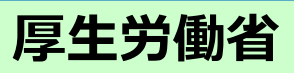

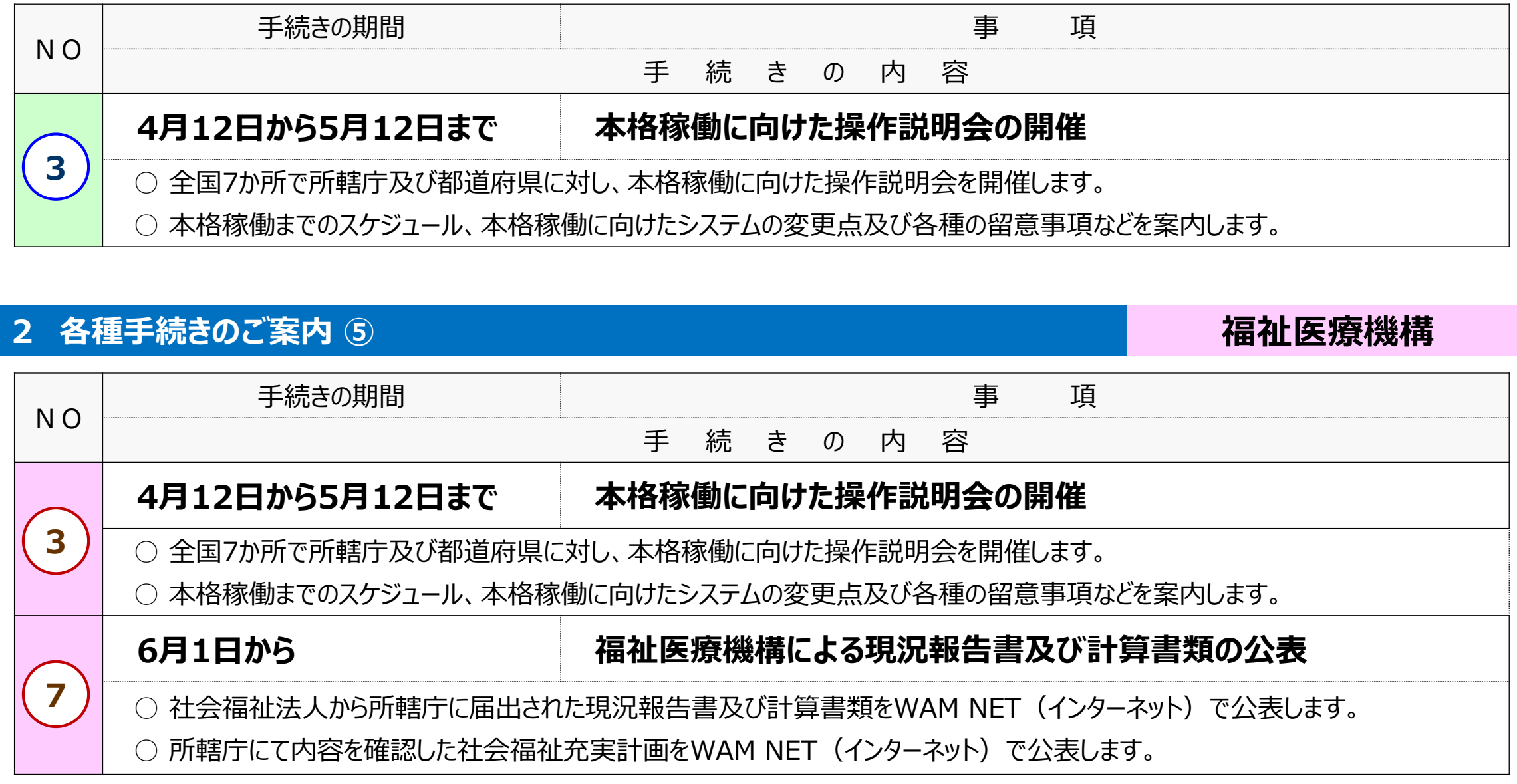

### **3 本格稼働に向けてのメール連絡(予定)**

本システムの本格稼働に向けて、福祉医療機構から送信するメールの内容について、事前にご案内させていただきます。

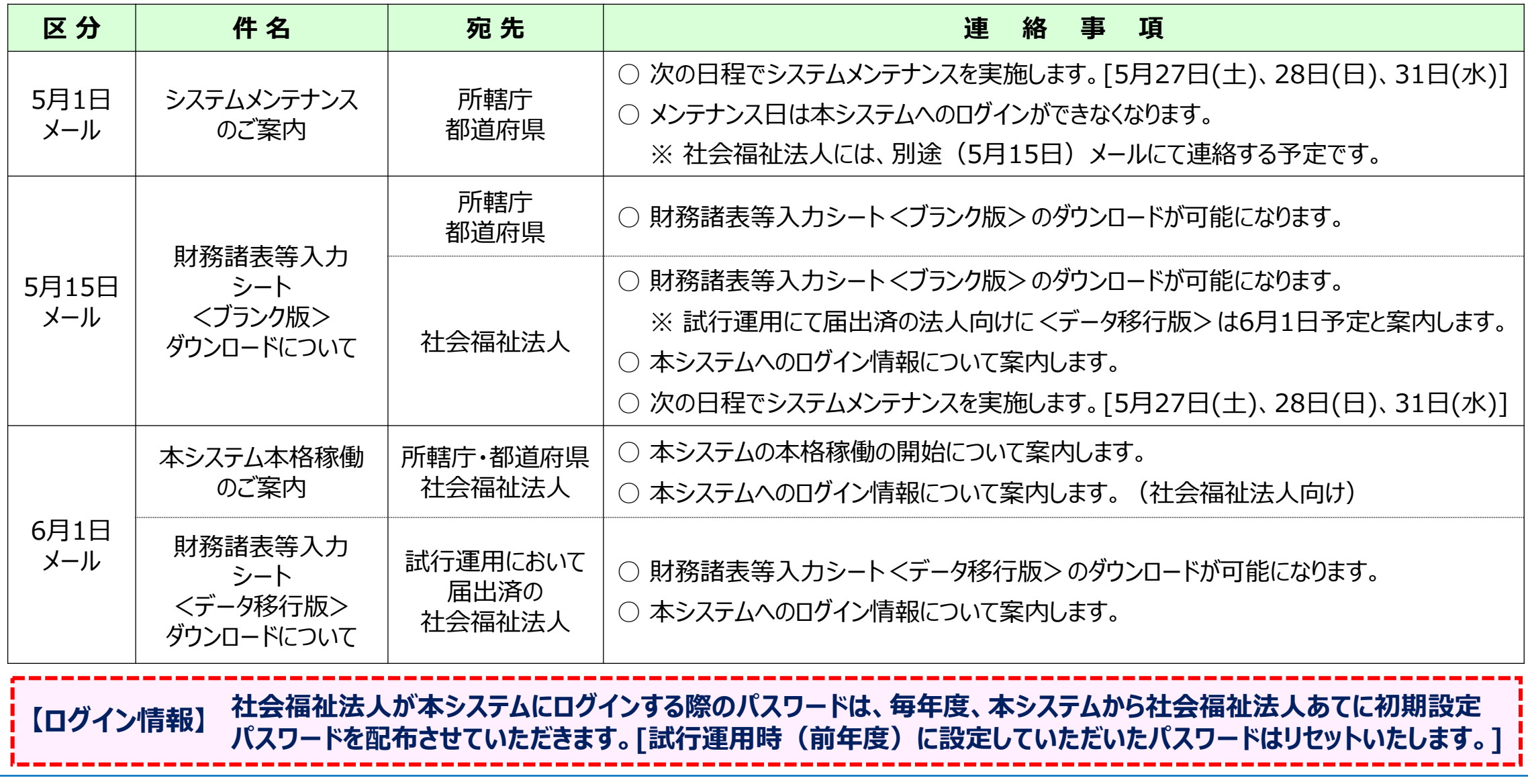

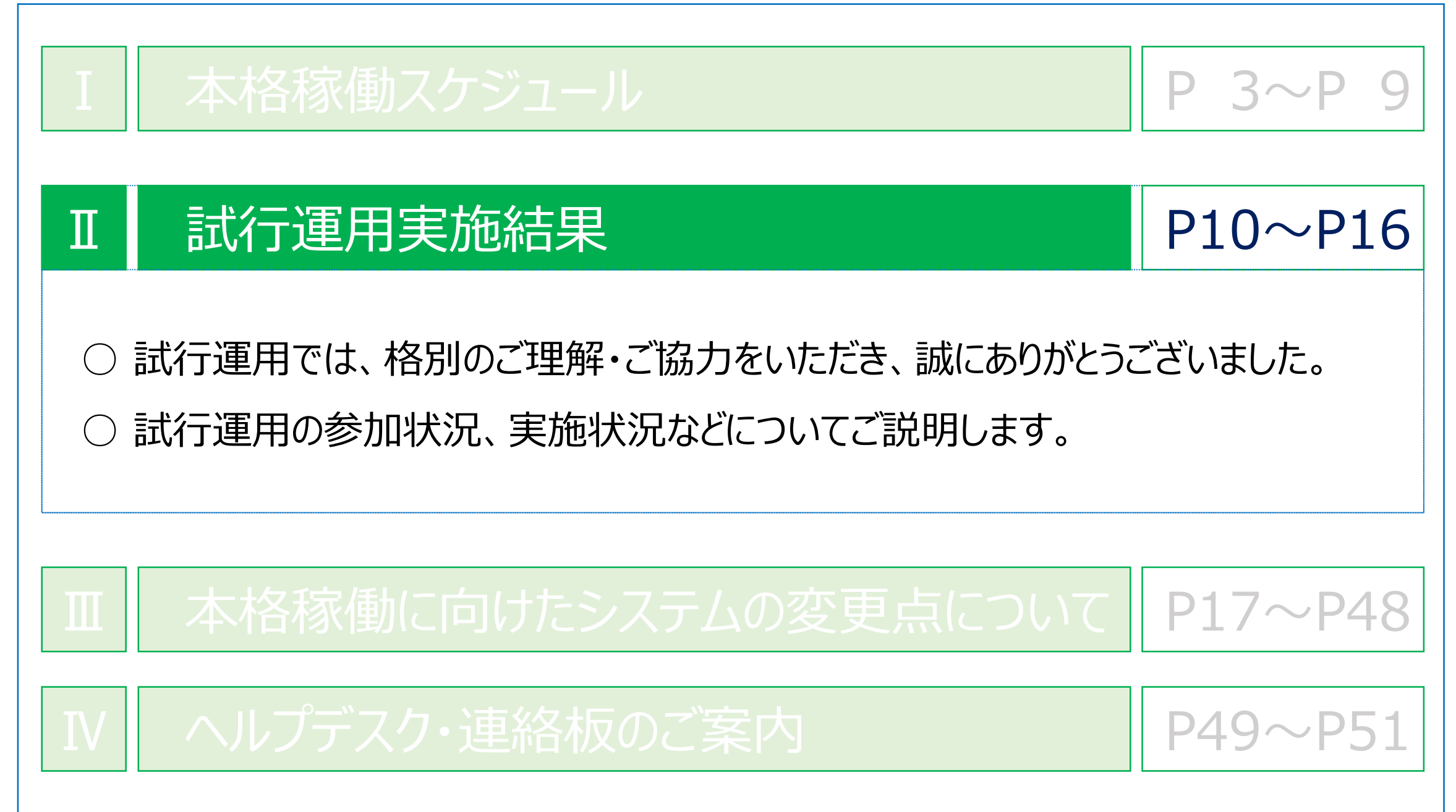

### **1 試行運用の概要**

- 平成29年6月からの社会福祉法人の財務諸表等電子開示システムの本格稼働に先立ちまして、平成29年 1月から試行運用を実施させていただいたところです。
- この試行運用では、社会福祉法人、都道府県及び所轄庁の皆さまに本システムでの作業を体験していただくと ともに、皆さまからの様々なご意見を踏まえ、本システムを改善することを目的として実施したものです。
- 試行運用の実施状況について、次のとおり報告させていただきます。

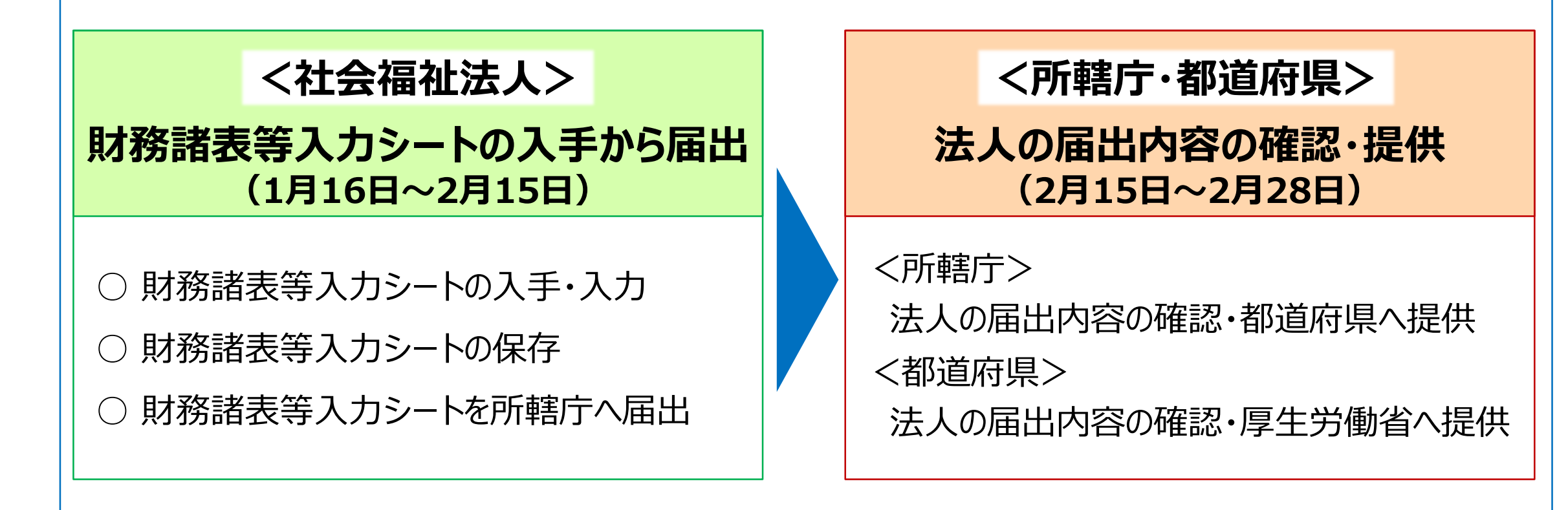

### **2 試行運用の実施結果 ① 社会福祉法人**

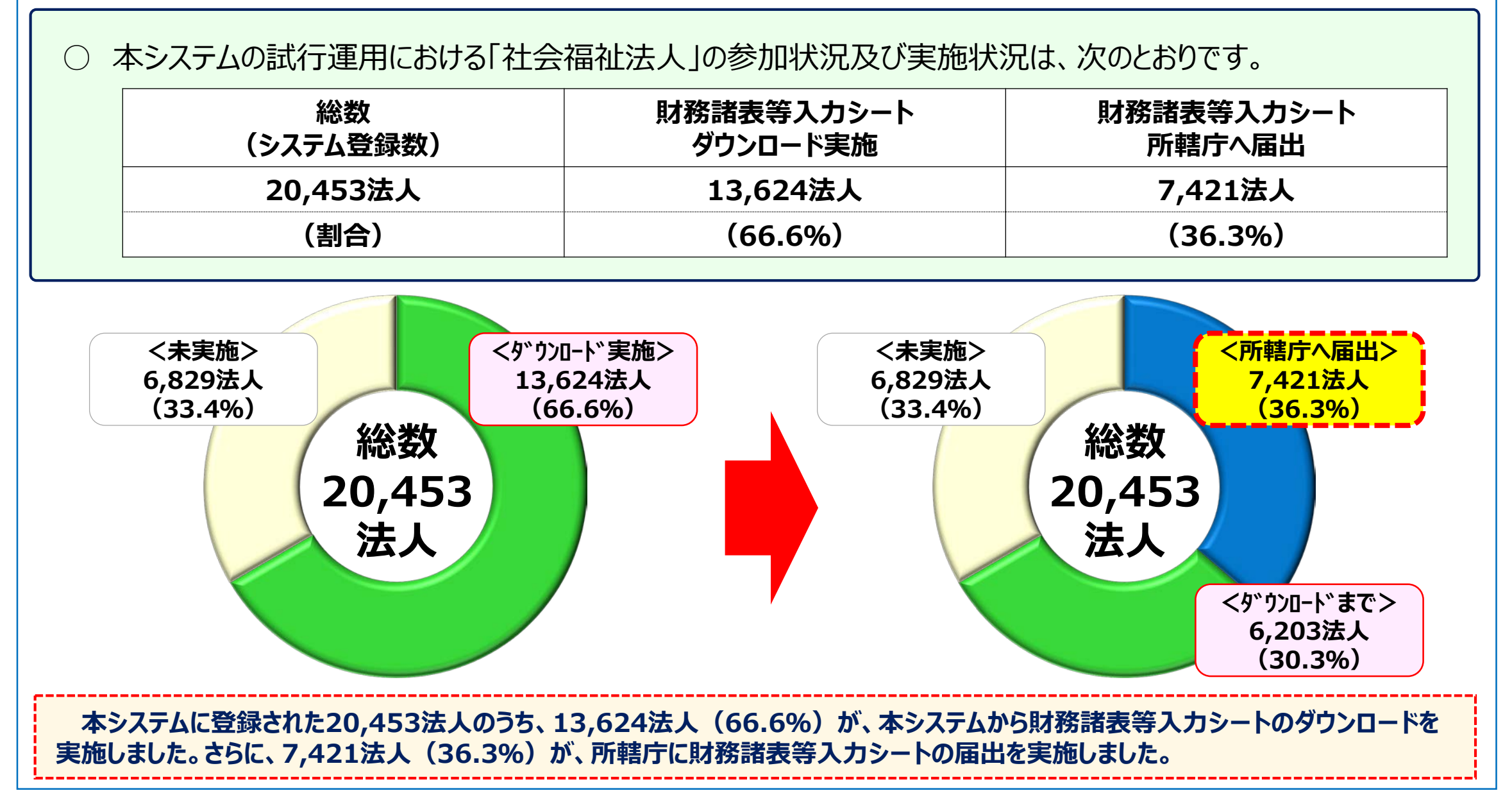

### **2 試行運用の実施結果 ② 所轄庁**

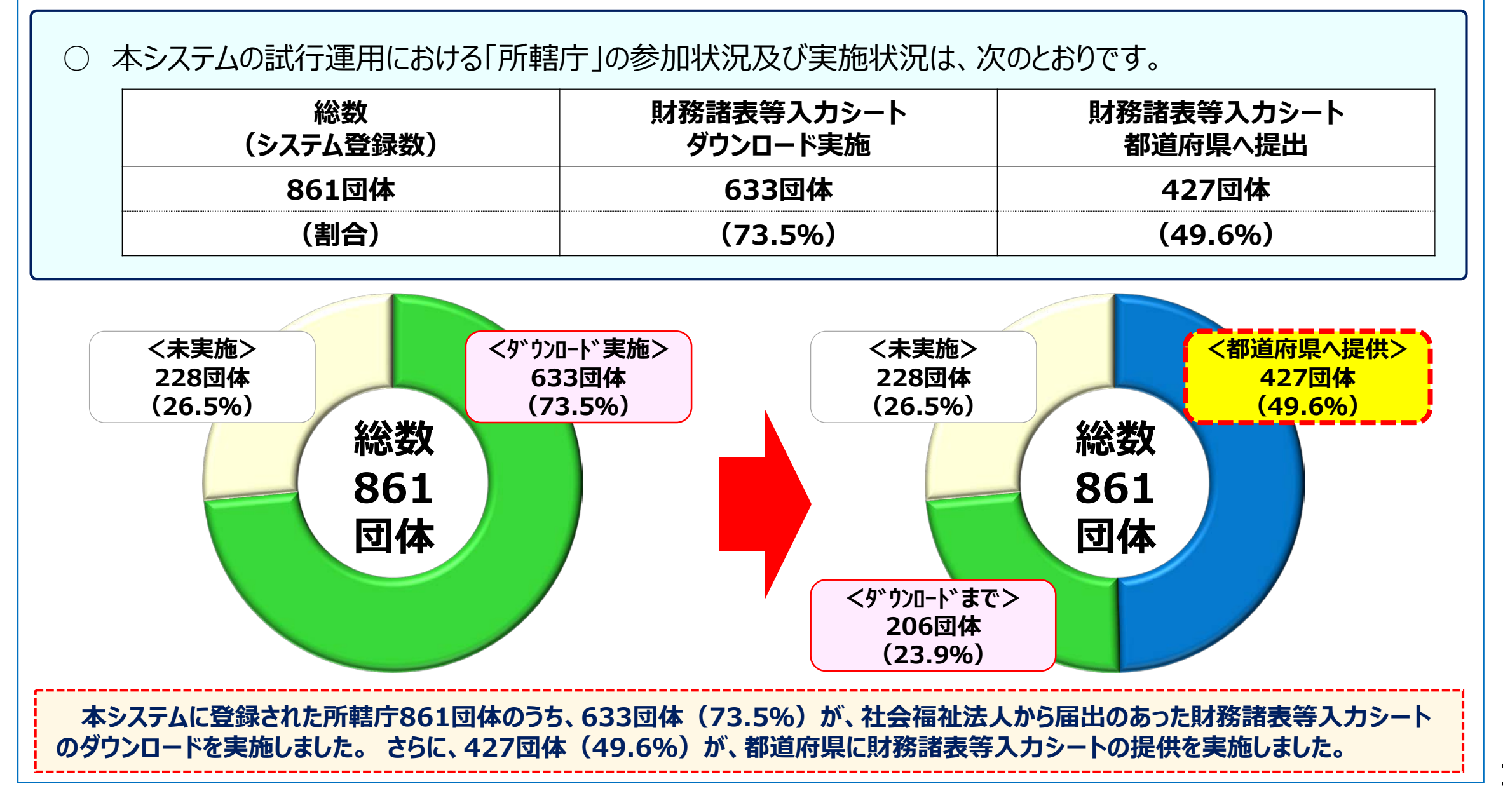

### **(参考)所管するすべての社会福祉法人の財務諸表等入力シートを都道府県まで提供した所轄庁**

所管するすべての社会福祉法人から財務諸表等入力シートの届出を受け、入力シートの内容を確認のうえ、都道府県に提供 を実施した所轄庁については、次の67所轄庁となっています。

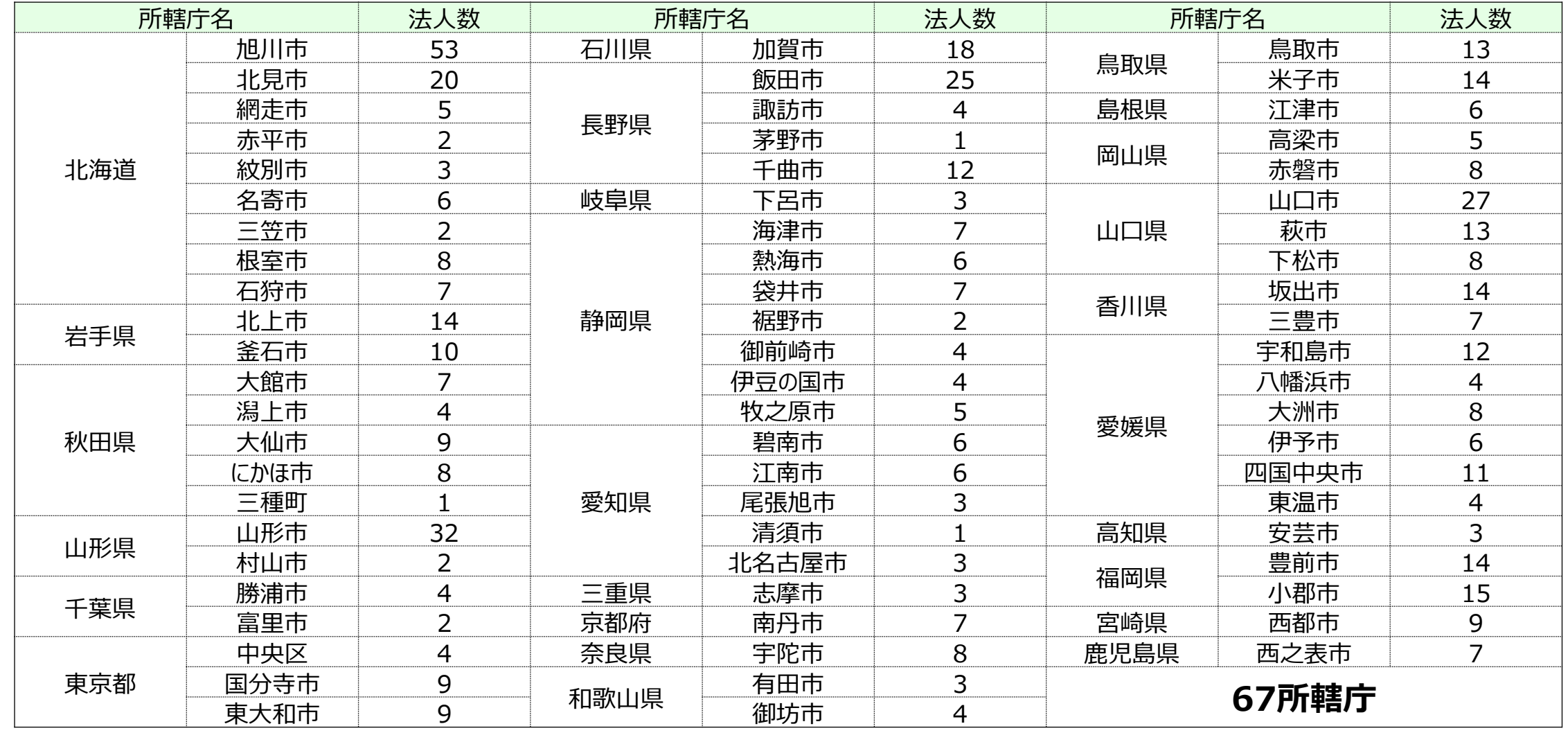

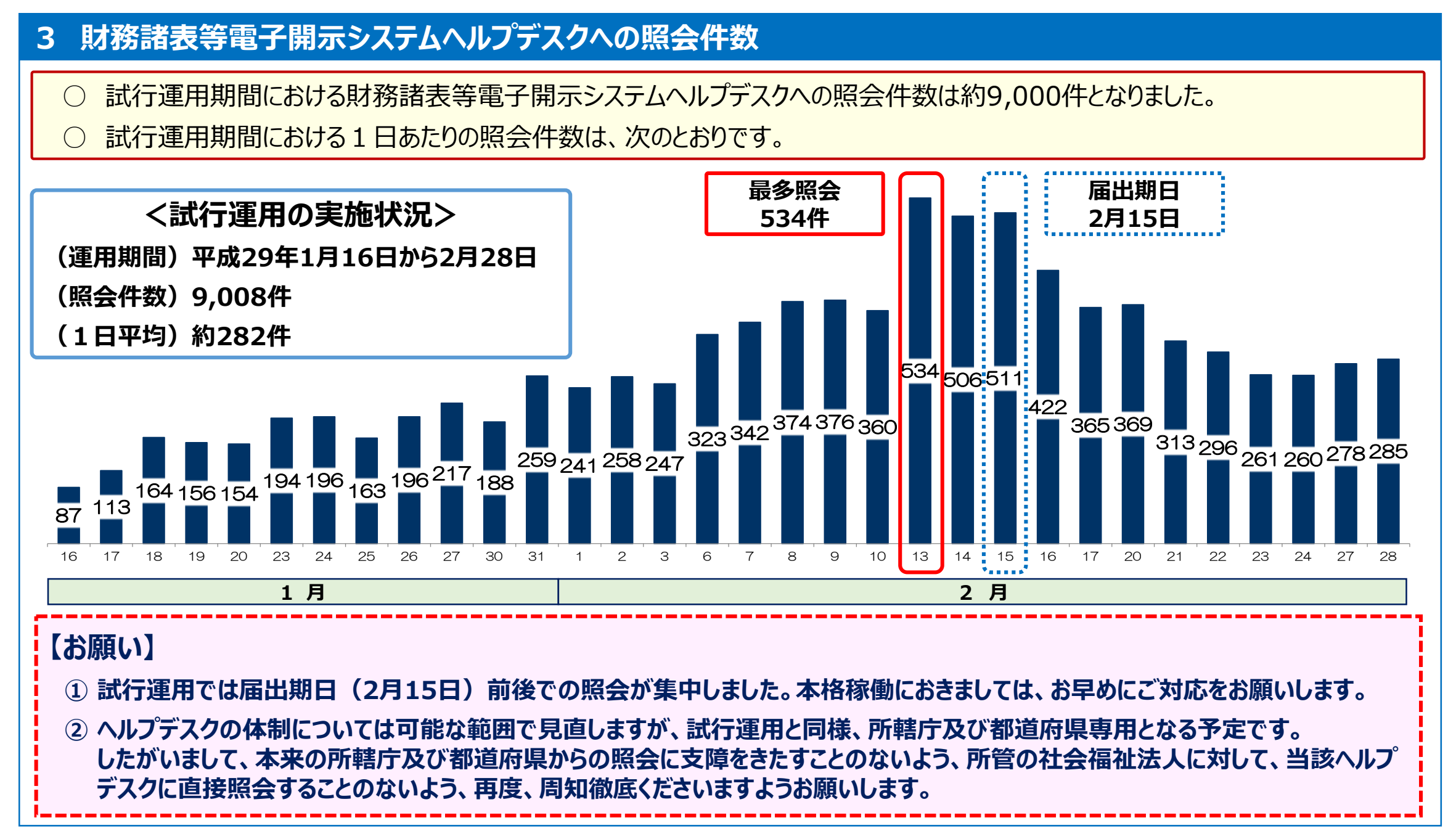

### **4 財務諸表等電子開示システムヘルプデスクへの照会内容**

○ 試行運用期間における財務諸表等電子開示システムヘルプデスクへの照会内容は次のとおりです。

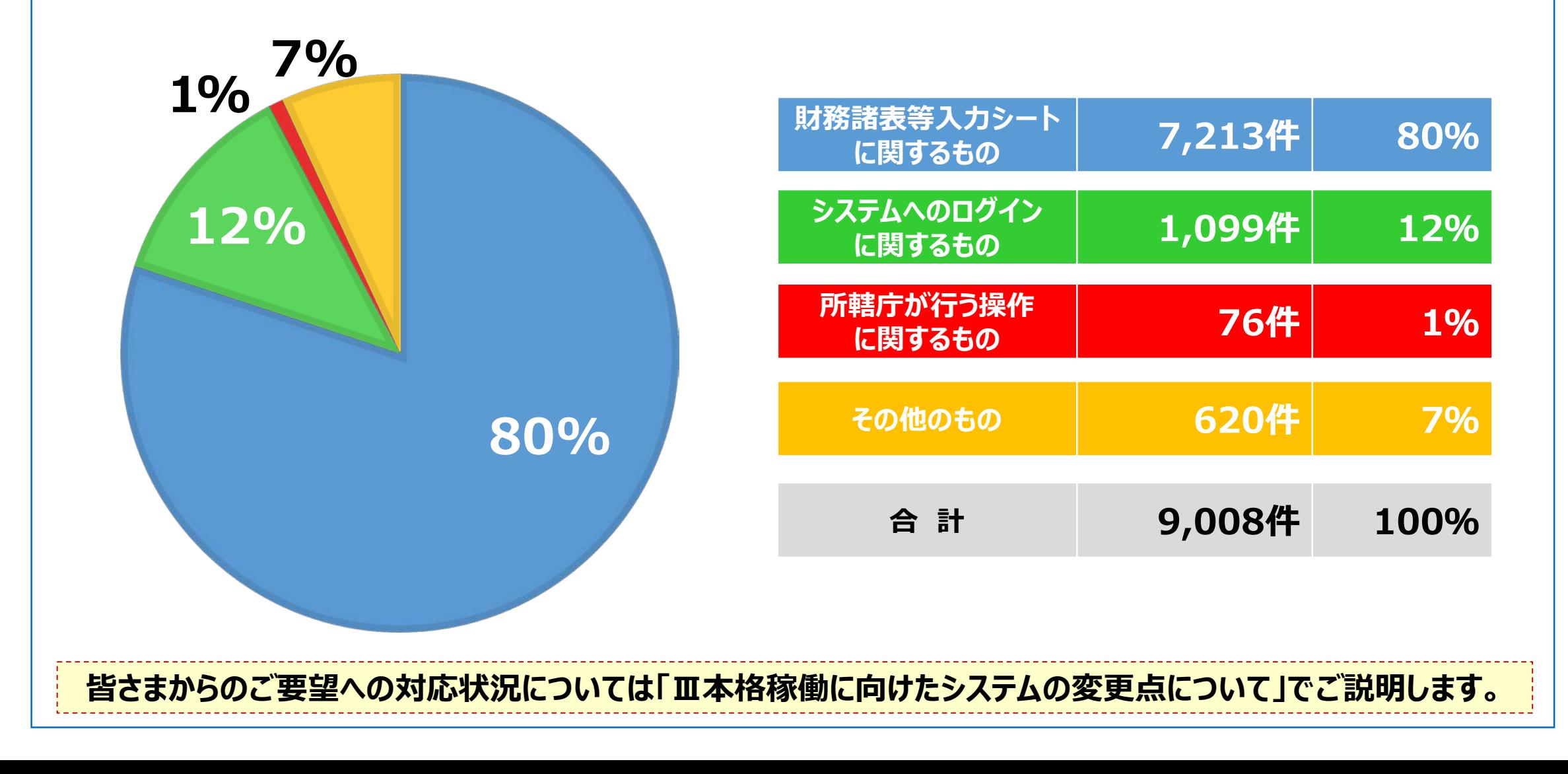

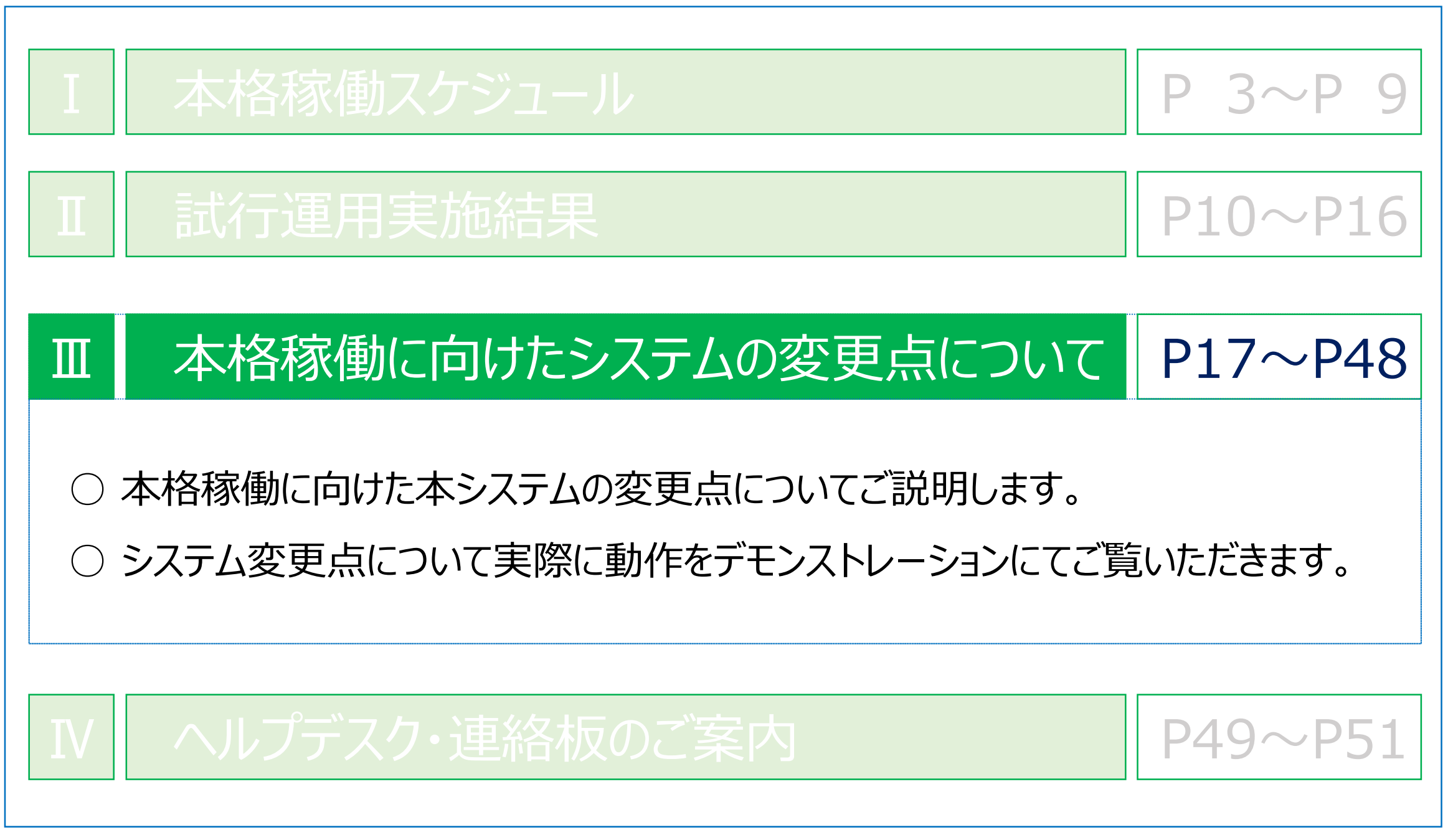

### **1 本格稼働における社会福祉法人の操作のながれ**

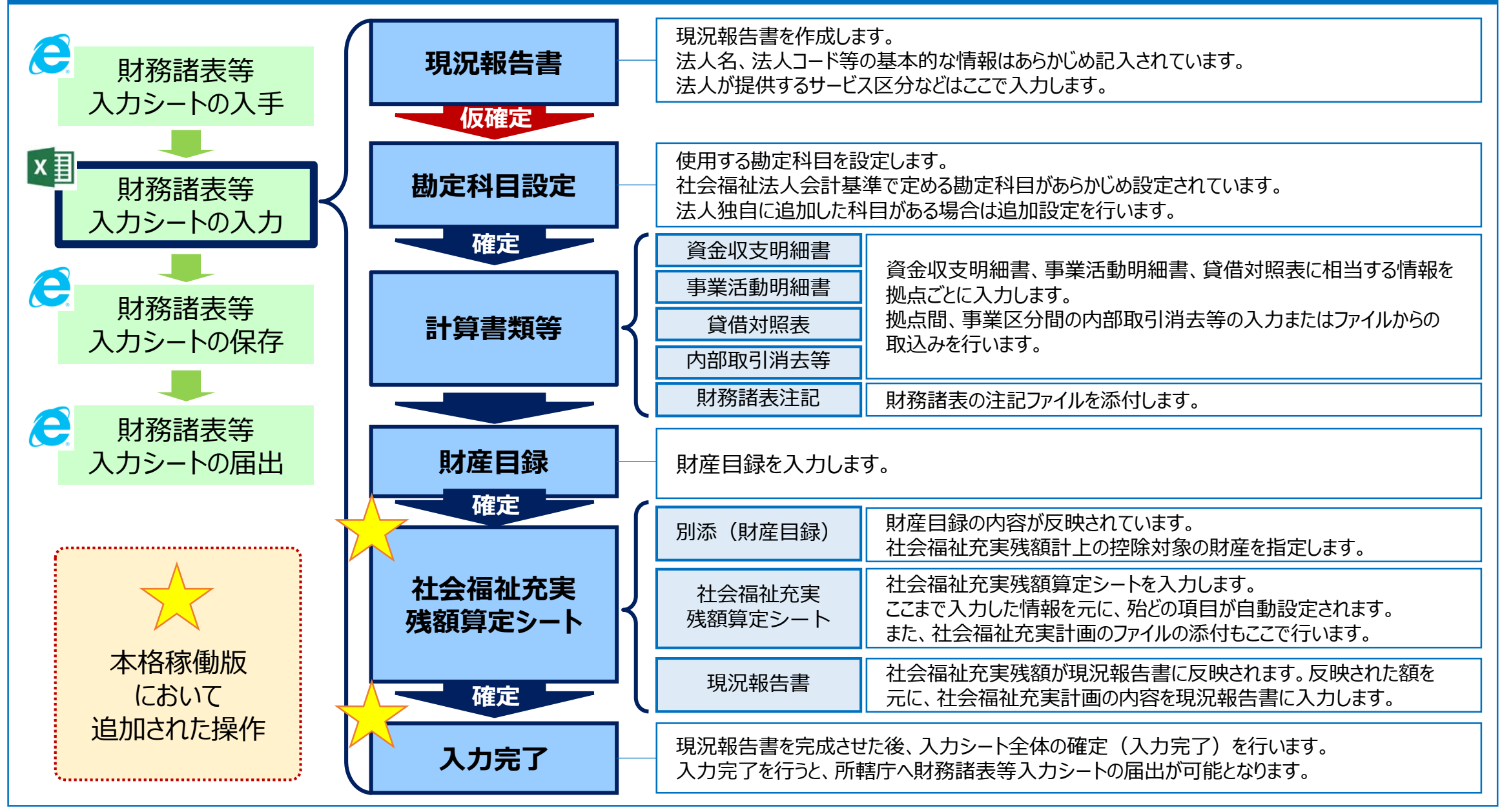

**18**

### **2 財務諸表等入力シートの主な変更点**

### **○ 試行運用におけるご意見やご要望に基づき、財務諸表等入力シートを次のとおり変更しています。**

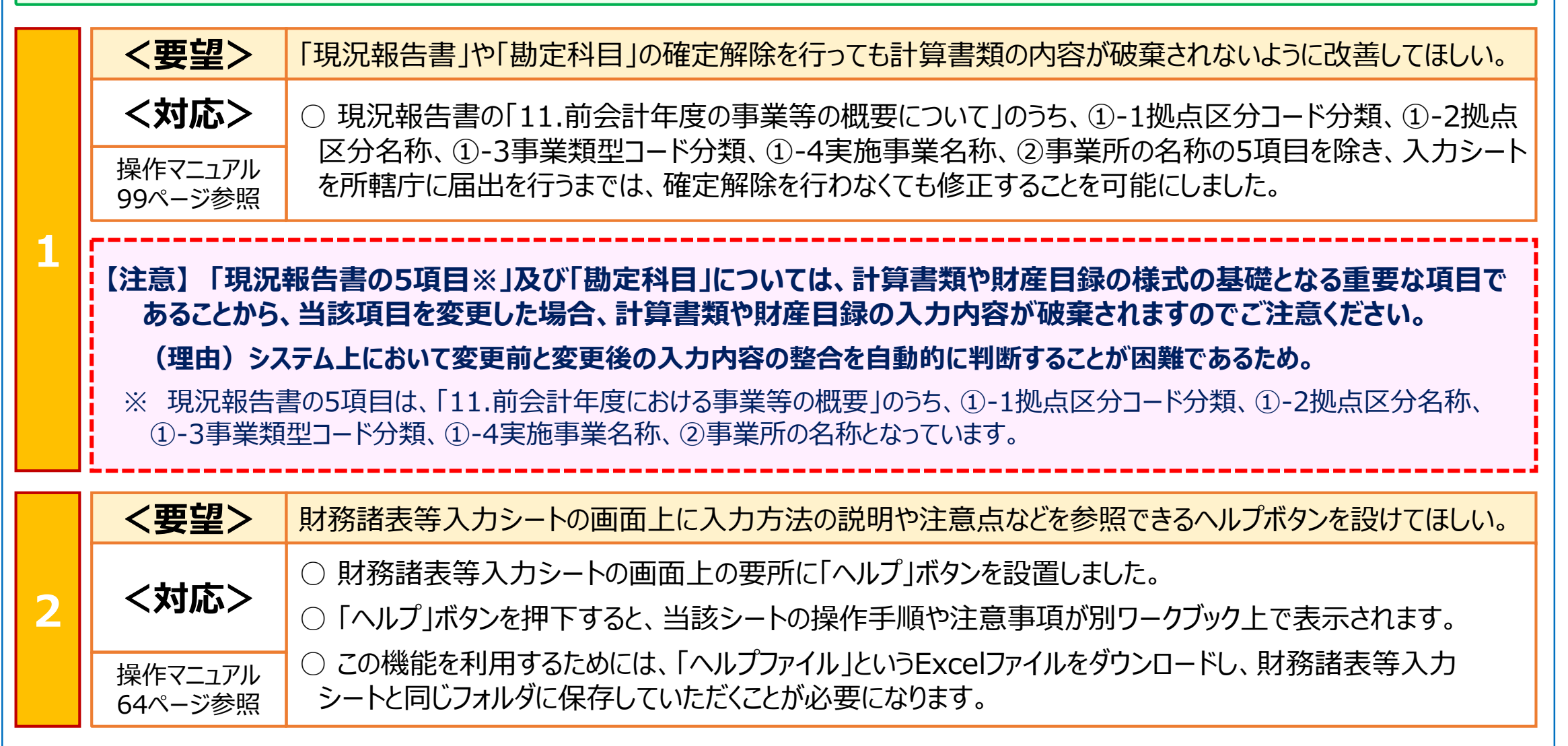

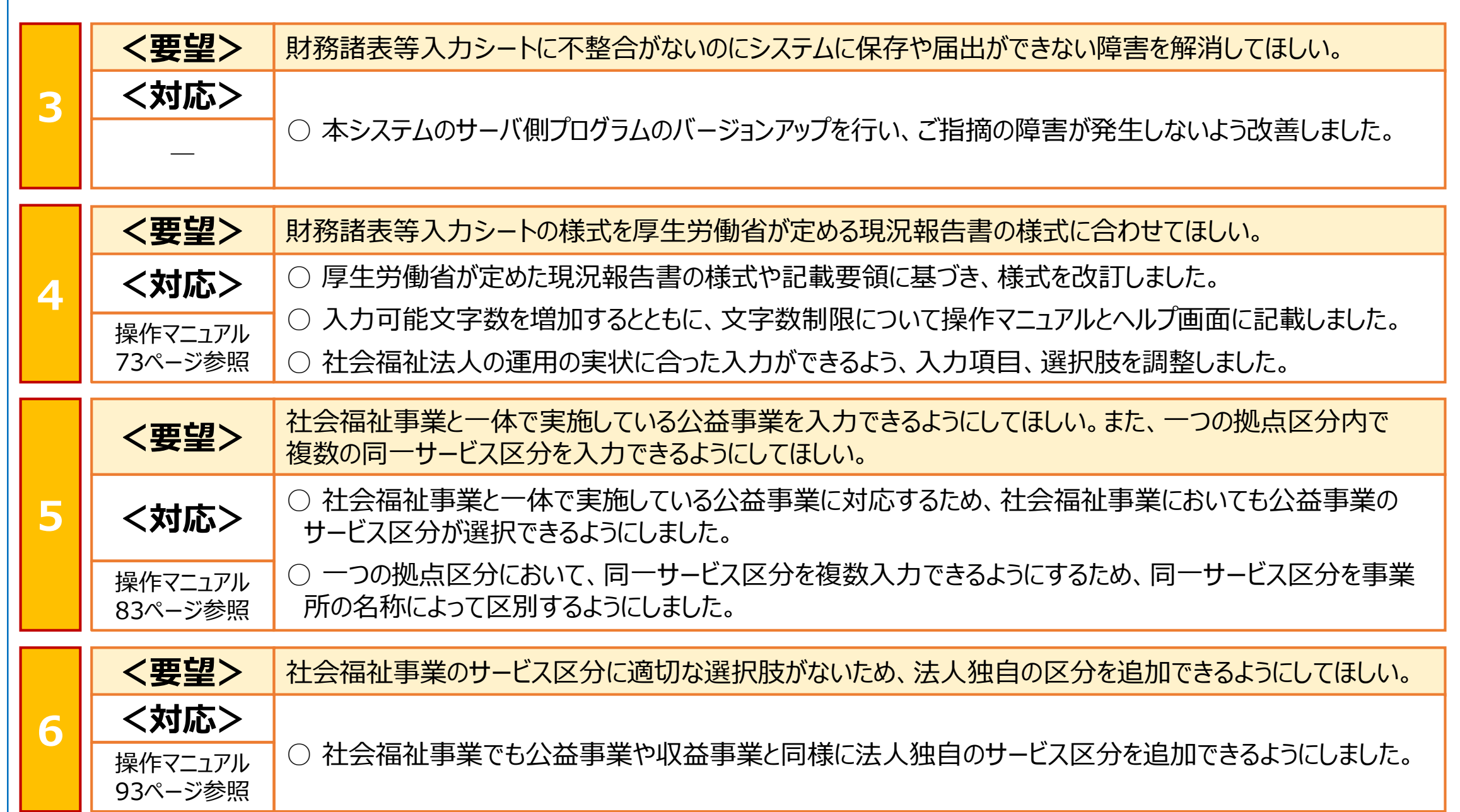

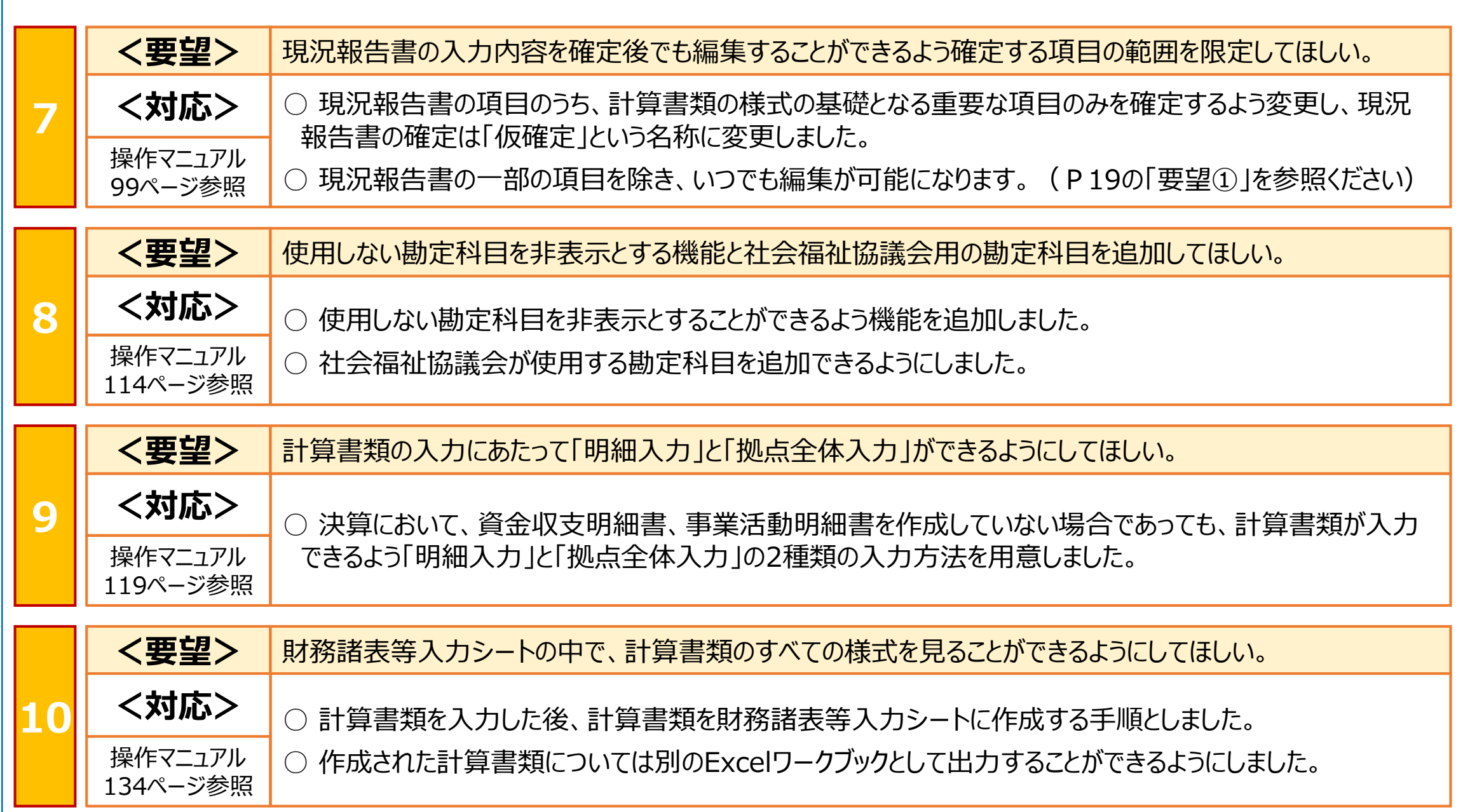

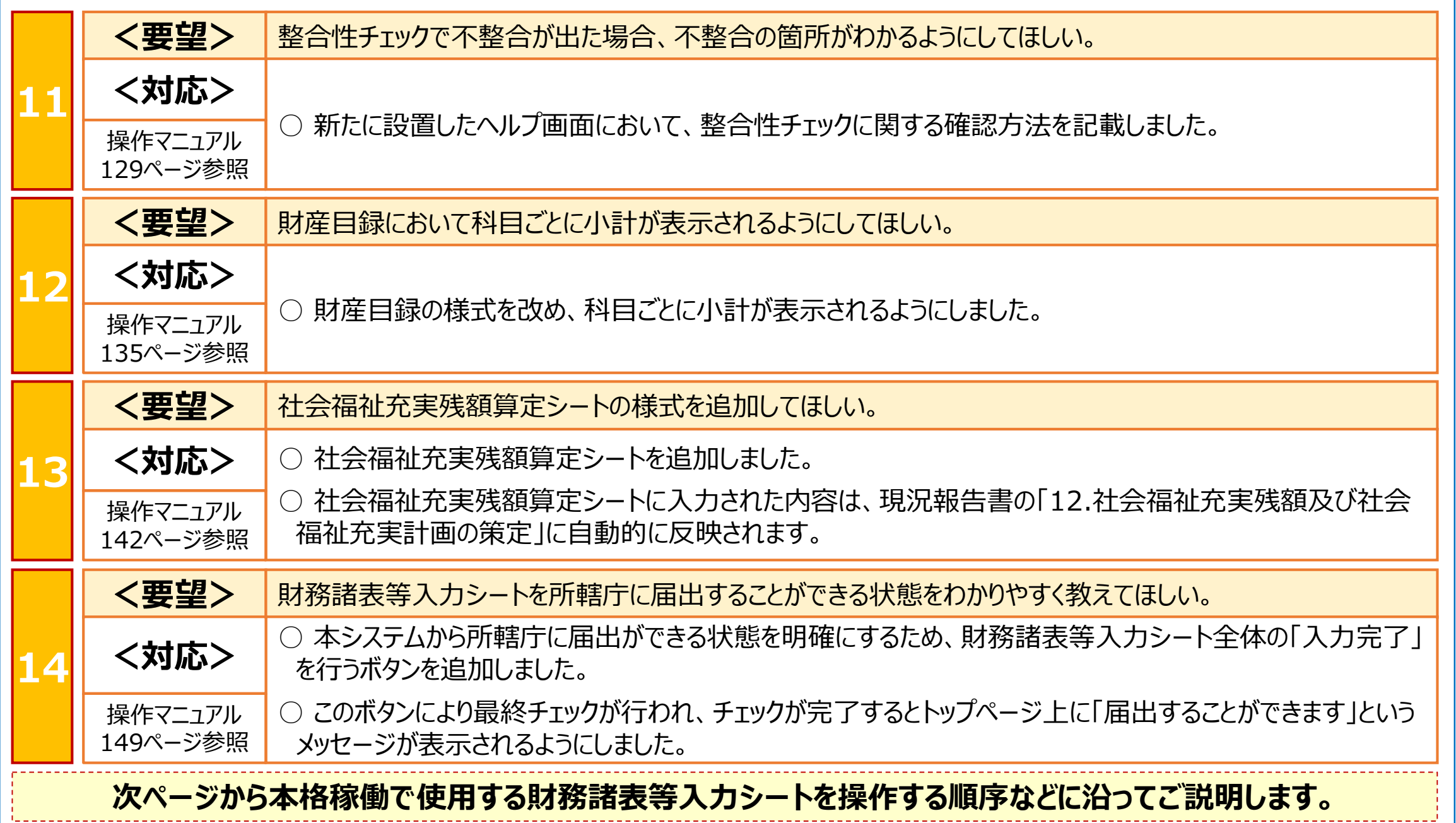

### **(1)財務諸表等入力シート 【トップページ】 <要望番号> 1・2・7・14**

- 「ヘルプ」ボタンを設置しました。財務諸表等入力シートの操作手順や注意事項を参照することができます。
- 社会福祉法人を容易に特定できるようユーザIDの表示を追加しました。お問合せへの対応の際などにご活用ください。
- 現況報告書は一部の項目を除き、届出を行うまでは編集ができるよう改善したことに伴い、ボタン名も「仮確定」に変更しました。
- 現況報告書の最終確定を行うため、財務諸表等入力シート全体の「入力完了」を行うボタンを追加しました。

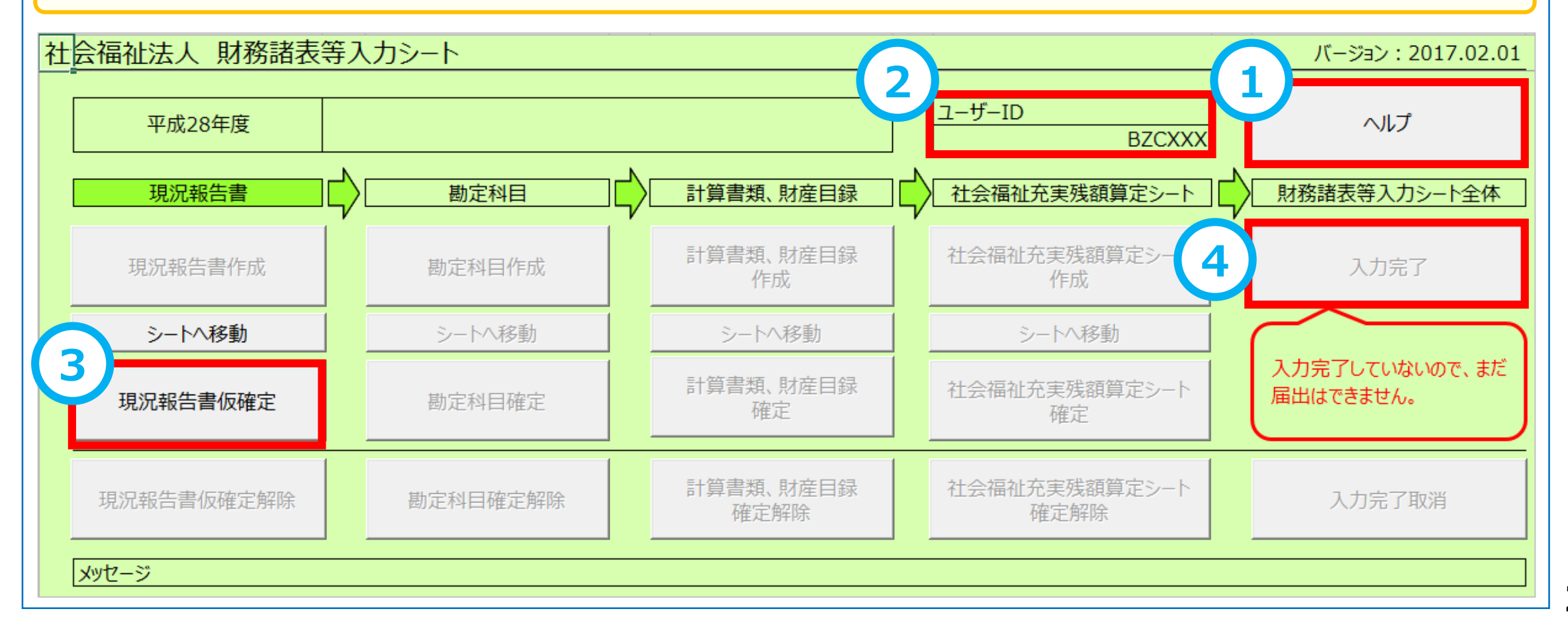

### **(1)財務諸表等入力シート 【現況報告書】① <要望番号> 1・2・4・7**

- **①** 「ヘルプ」ボタンを設置しました。財務諸表等入力シートの操作手順や注意事項を参照することができます。
- 厚生労働省が定めた現況報告書の様式や記載要領の内容に基づき、財務諸表等入力シートの様式を改訂しました。

**○** 現況報告書は一部の項目を除き、所轄庁に届出を行うまでは、確定解除を行わなくても編集できるよう機能を改善しました。

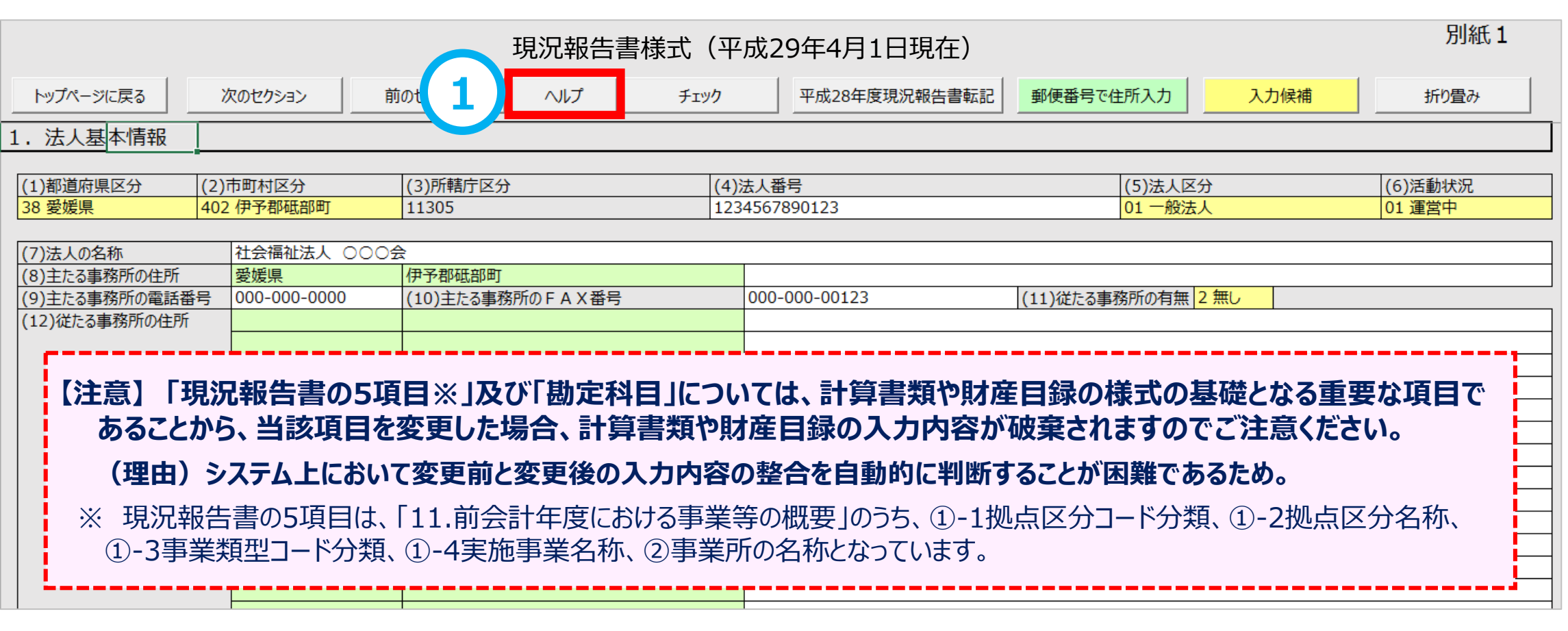

### **(1)財務諸表等入力シート 【現況報告書】② <要望番号> 4・5・6**

- 社会福祉法人の事業形態を考慮し、①-1拠点区分コード分類、①-2拠点区分名称を画面の一番左側に変更しました。
- ①-3事業類型コード分類(サービス類型)の名称表示①-4実施事業名称を追加しました。

また、社会福祉事業においても、公益事業や収益事業と同様に法人独自のサービス区分を追加できるよう機能を改善しました。 ①-2拠点区分名称とは別に、②事業所の名称を追加しました。

(参考) 現況報告書を仮確定した後、①-1、①-2、①-3 、 ①-4及び②の5項目を編集する場合、仮確定の解除が必要になります。

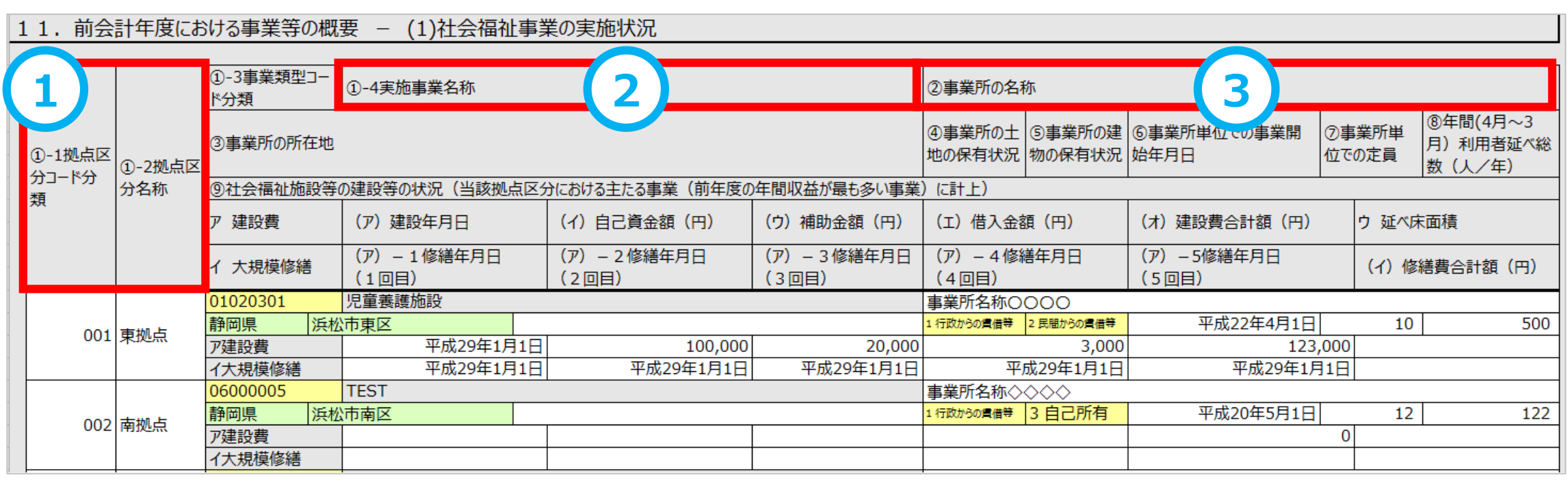

### **(1)財務諸表等入力シート 【現況報告書】③ <要望番号> 2・6**

- 
- 「ヘルプ」ボタンを設置しました。法人独自のサービス類型を追加する手順を参照することができます。
- 社会福祉事業においても、公益事業や収益事業と同様に法人独自のサービス区分を追加できるよう機能を改善しました。
- 財務諸表等入力シートの事業間の移動を容易にするため、「右へ」、「左へ」ボタンを設置しました。

○ サービス類型シートで法人独自に追加した公益事業も現況報告書において社会福祉事業として選択できるよう変更しました。

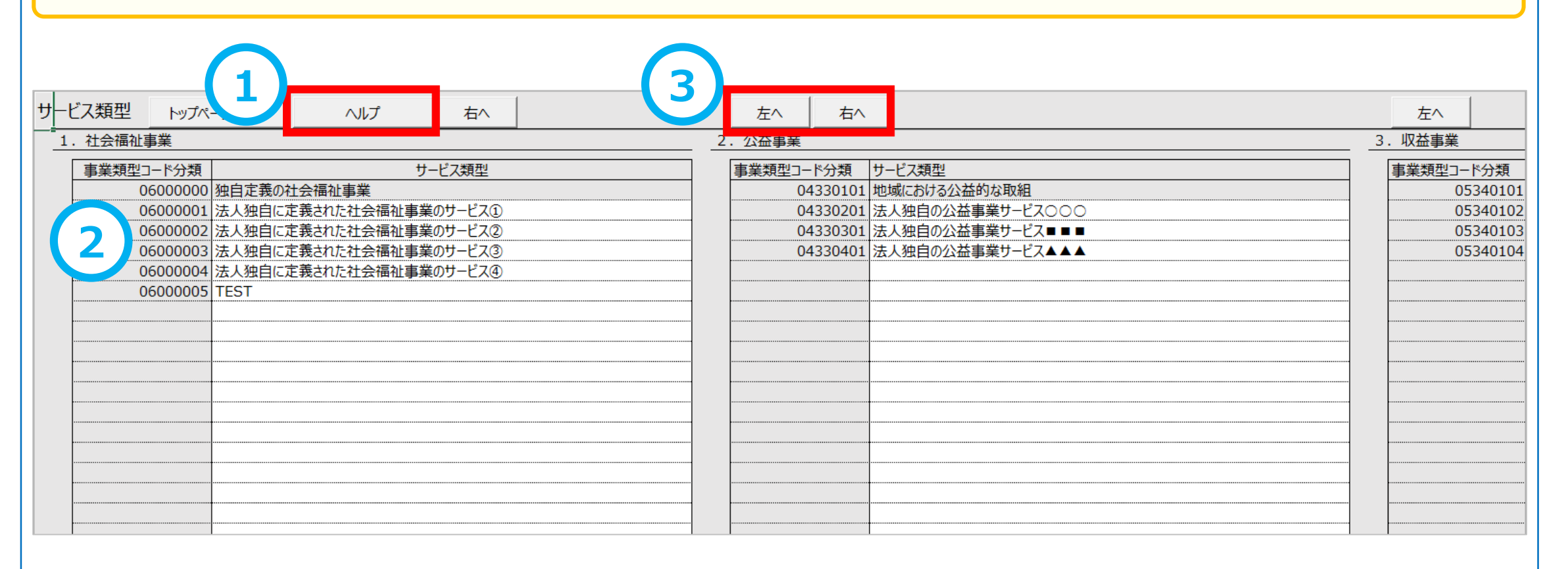

### **(1)財務諸表等入力シート 【現況報告書】④ <要望番号> 5**

### **<社会福祉事業と一体的に実施されている公益事業に対する入力について>**

- **①** 「現況報告書」の「11.前会計年度の事業等の概要」では、社会福祉事業においても公益事業のサービス区分が選択できるよう になりました。
- 社会福祉事業と一体的に実施されている公益事業がある場合に利用することができます。
- 社会福祉事業の「①-3事業類型コード分類」の入力候補において、公益事業のサービス区分が表示され、分かりやすいよう 「(公益)」という文言が付加されています。

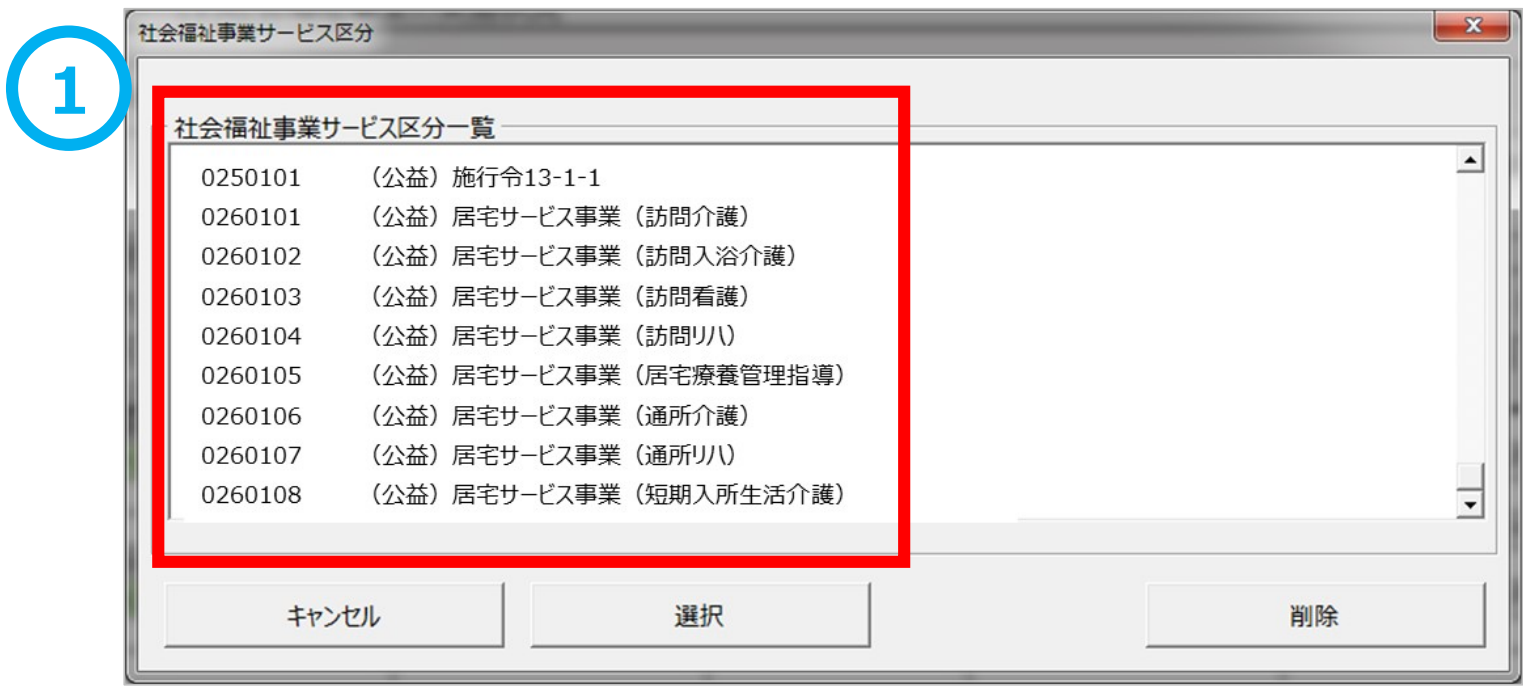

### **(1)財務諸表等入力シート 【勘定科目】 <要望番号> 2・8**

- 「ヘルプ」ボタンを設置しました。科目挿入の方法や科目を非表示にする方法を参照することができます。
- 社会福祉協議会が使用する勘定科目を設定することができるよう機能を改善しました。(次ページ上段の例を参照ください)
- 使用しない科目を非表示にすることができるよう機能を改善しました。(次ページ下段の例を参照ください)

資金、事業、貸借の科目間の移動を容易にするため、「下へ」、「上へ」ボタンを設置しました。

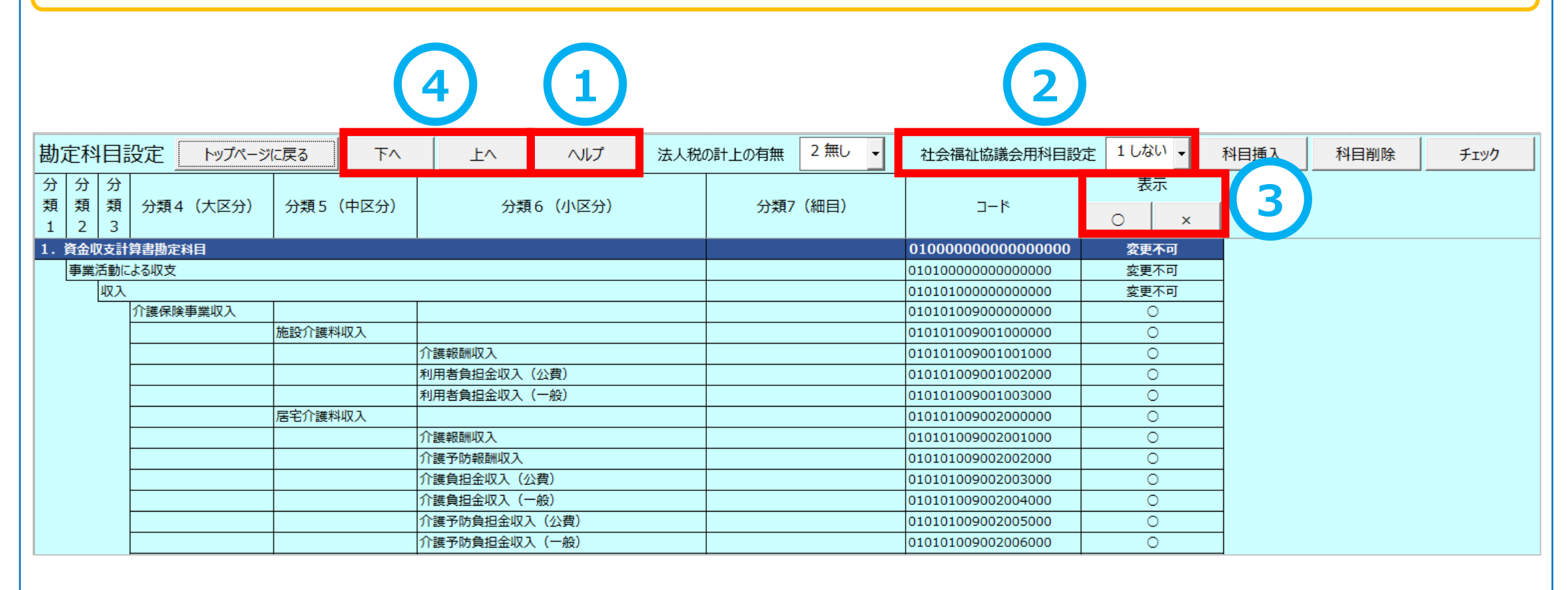

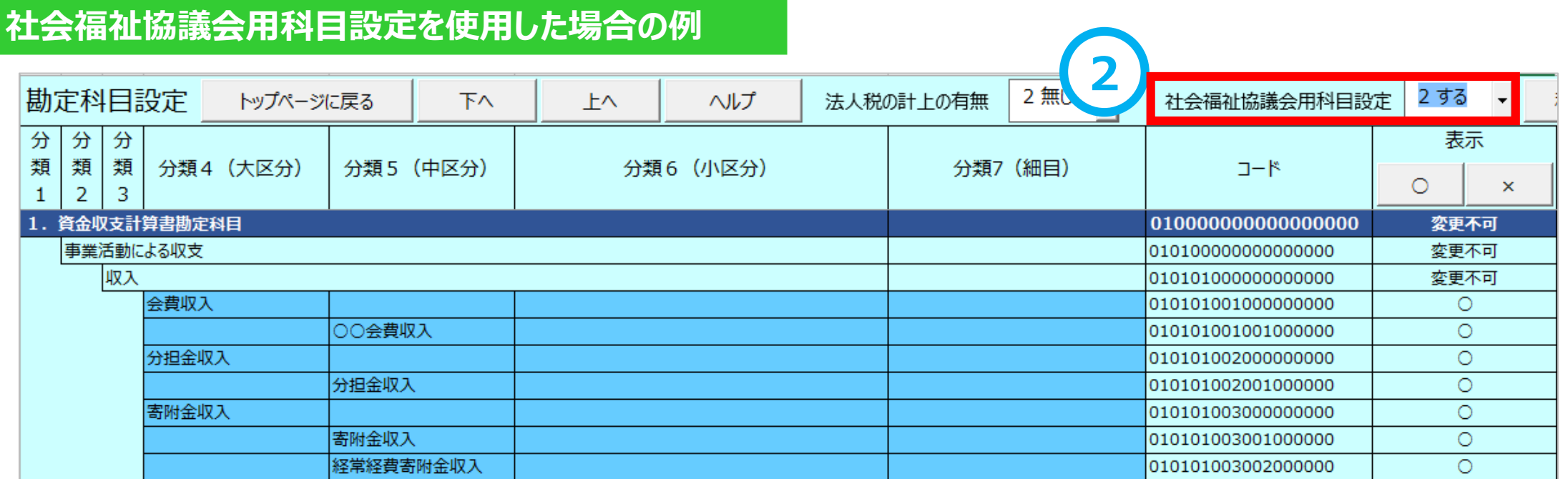

### **勘定科目を表示しないを選択した場合の例**

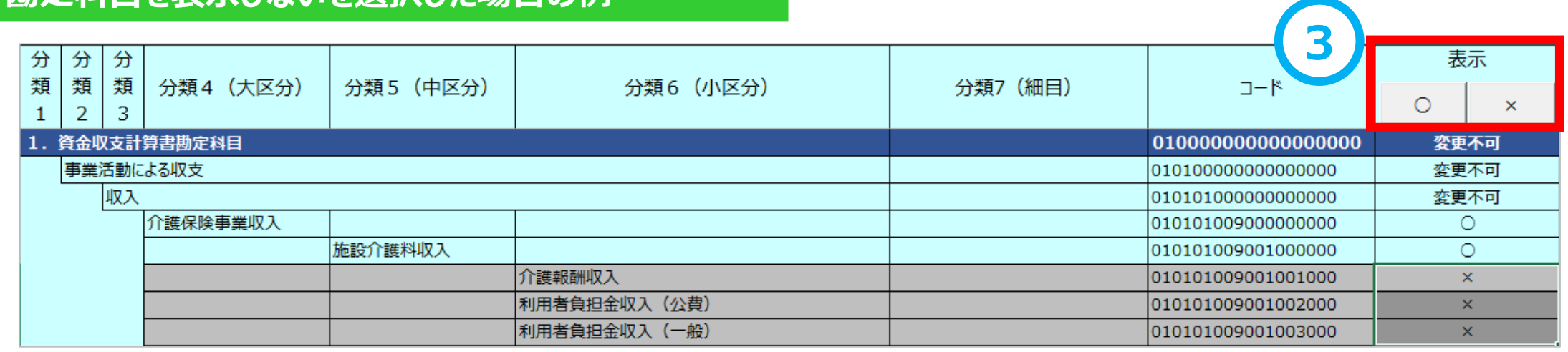

### **(1)財務諸表等入力シート 【計算書類サマリシート】(【手順1・2】) <要望番号> 2・9**

- 「ヘルプ」ボタンを設置しました。資金明細、事業明細、貸借の各シートの入力手順を参照することができます。
- 計算書類の第一号一様式、第二号一様式、第三号一様式を正しく作成するため、法人全体の予算、前年度決算、前年度 の額を入力する仕組みを追加しました。

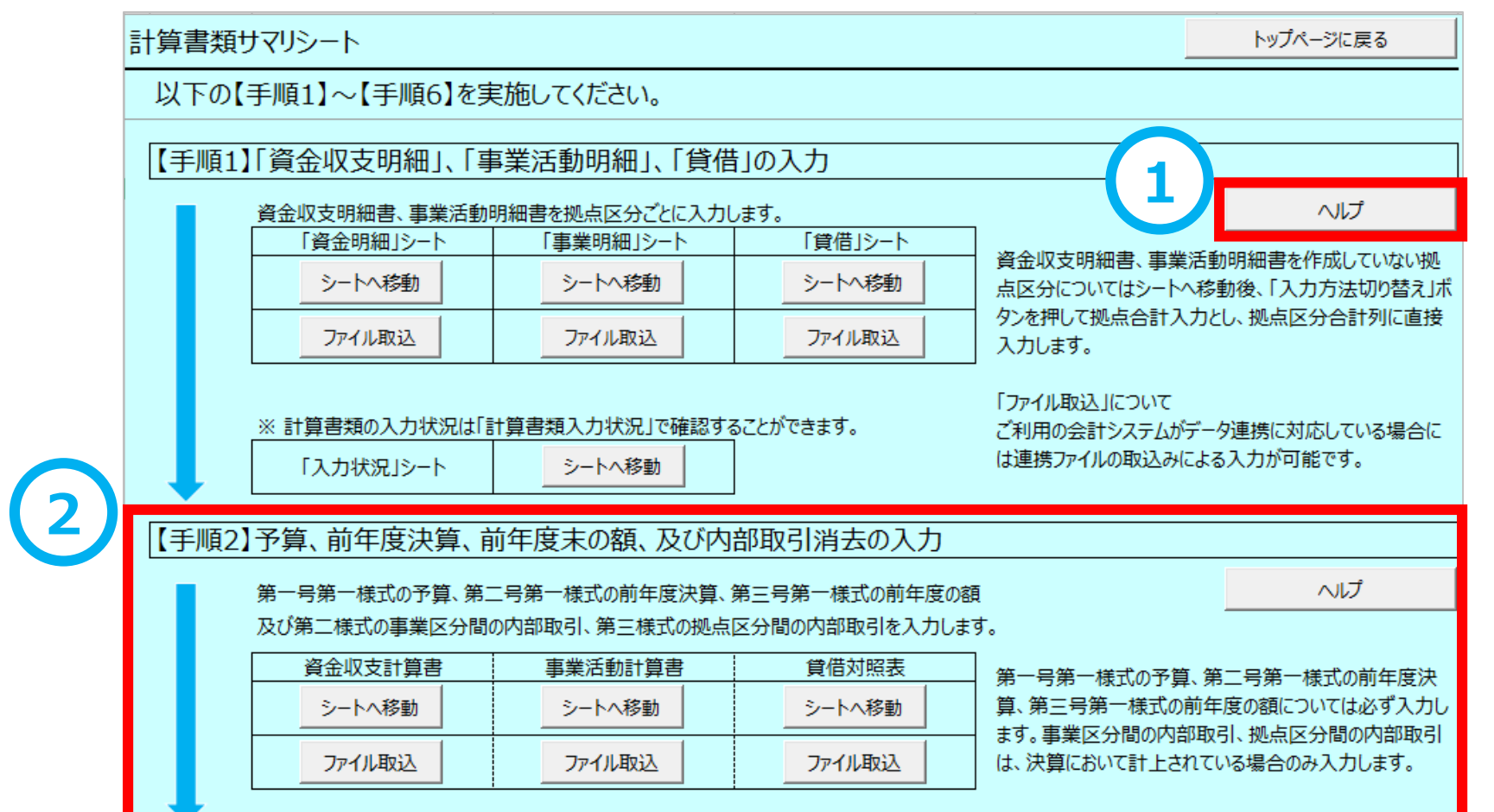

### **【手順1】資金収支明細書及び事業活動明細書**

### **<別紙3(⑩)、別紙3(⑪)を作成しない拠点に対する計算書類の入力について>**

財務諸表等入力シートの計算書類の入力では、「資金」シート及び「事業」シートを用いて、拠点ごと、サービス区分ごとの資金 収支計算書、事業活動計算書を入力しますが、決算において、別紙3 (⑩)資金収支明細書、別紙3 (⑪)事業活動明細 書を作成していない拠点がある場合、当該拠点におけるサービス区分ごとの明細が把握されていないため入力することができません。 この場合には、「資金」シート及び「事業」シートにおける「入力方法切り替え」ボタンを押して「拠点全体入力」のモードに切り替え て、サービス区分ごとの明細ではなく「拠点区分全体」列に直接入力することができるよう改善しました。

### **【手順1】資金収支計算書**

○ 入力方法として**①**サービス区分ごとの「明細入力」、**②**拠点区分ごとの「拠点全体入力」の2つが選べるよう機能を追加しました。 ○ 資金収支明細書を作成していない拠点についても入力が可能となります。

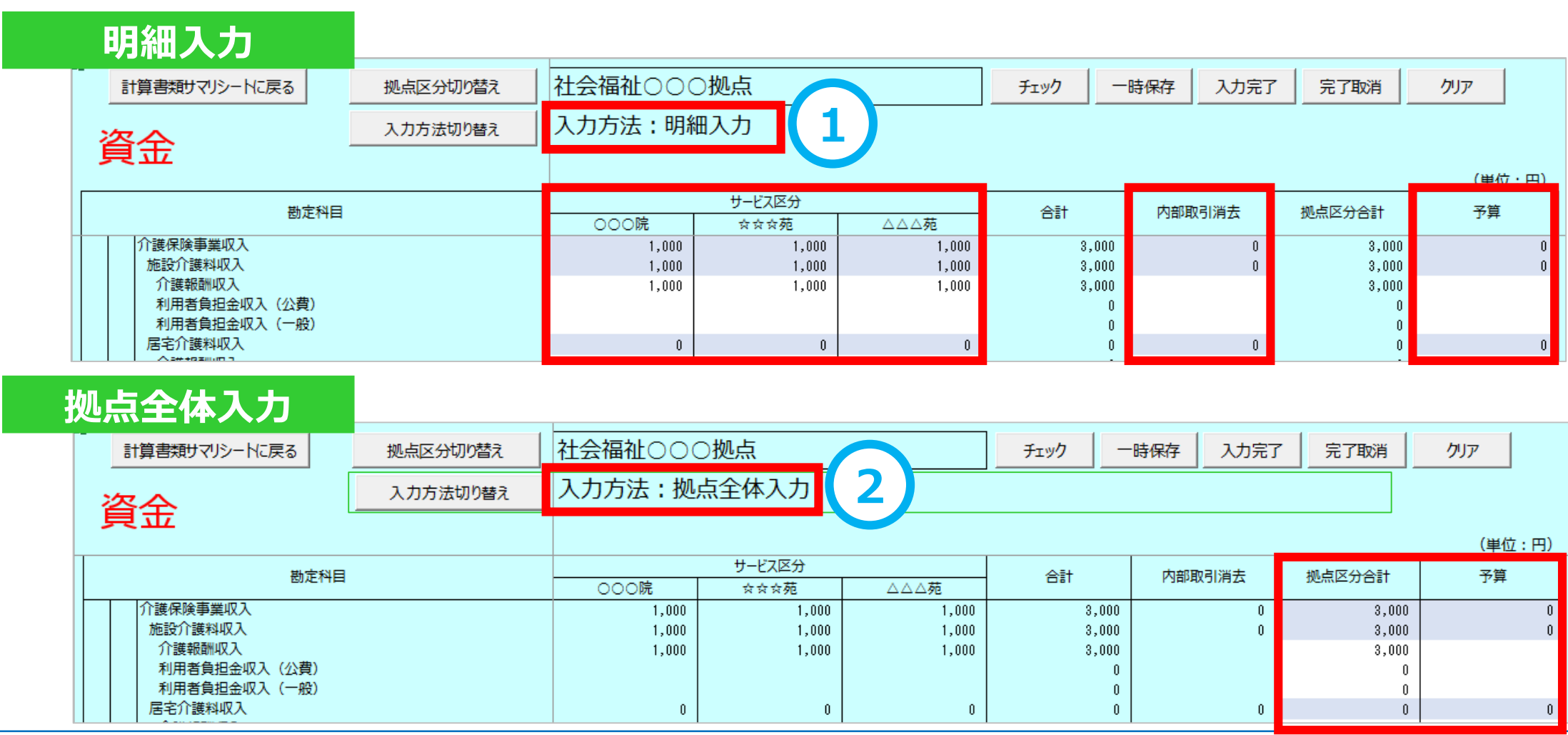

### **【手順1】事業活動計算書①**

○ 入力方法として**①**サービス区分ごとの「明細入力」、**②**拠点区分ごとの「拠点全体入力」の2つが選べるよう機能を追加しました。 ○ 事業活動明細書を作成していない拠点についても入力が可能となります。

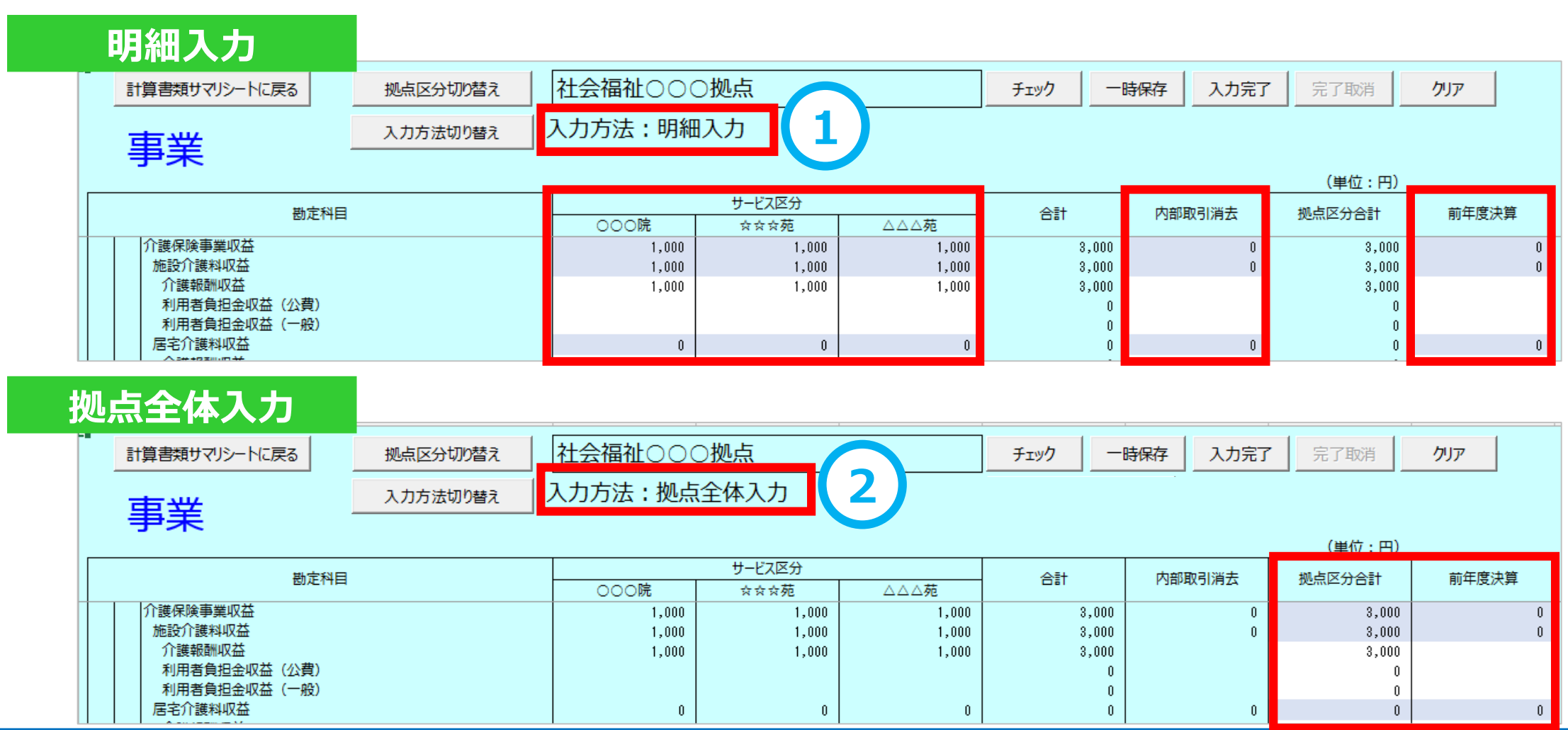

### **【手順1】事業活動計算書②**

### **<事業活動計算書の特別増減の部と繰越活動増減差額の部の入力について>**

財務諸表等入力シートの「事業」シートでは、拠点ごと、サービス区分ごとに特別増減の部と繰越活動増減差額の部の金額を 入力することなっていますが、決算で作成する別紙3(⑪)事業活動明細書にはこれらの記載がなく、第二号第四様式に記載 されています。このため、これらの額についても「拠点全体入力」のモードに切り替えて入力します。

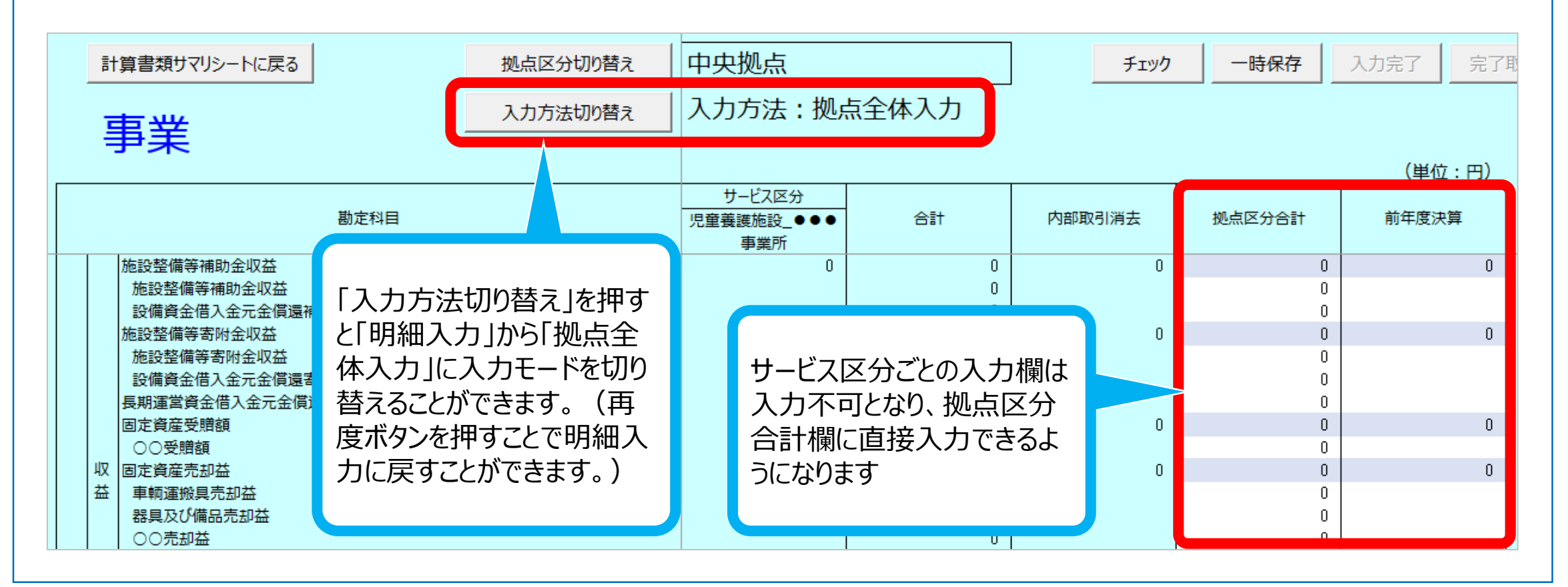

### **【手順1】貸借対照表**

- 「ヘルプ」ボタンを設置しました。「支払資金の額を転記」の使用方法、支払資金の額の調整等の手順を参照することができます。
- 事業区分ごとの入力は不要となることから、入力欄を廃止し、「当年度末」の列のみとしました。

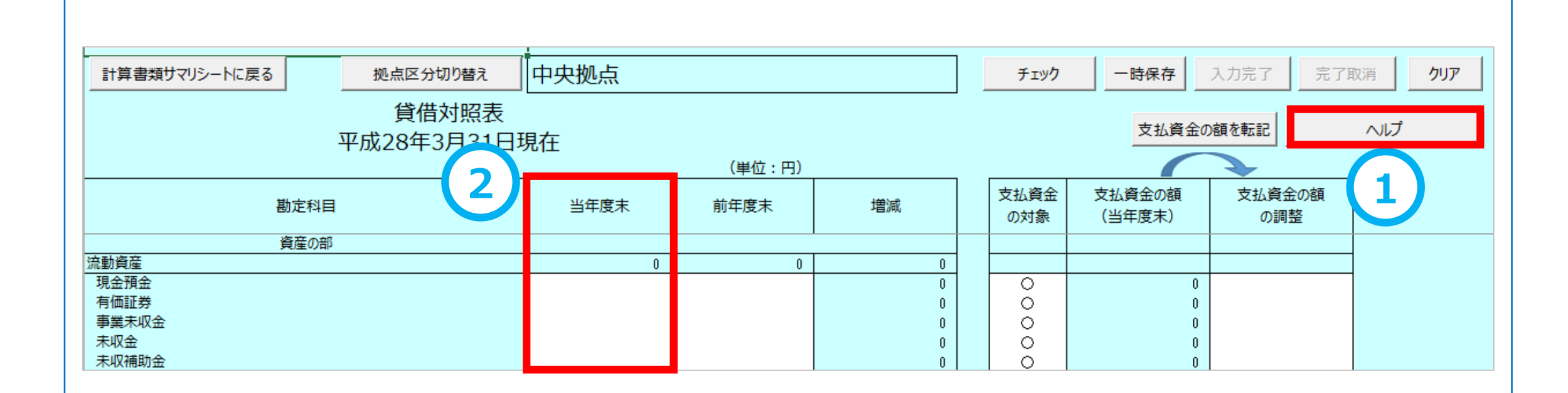

### **【手順1】計算書類入力状況**

- **①** 「ヘルプ」ボタンを設置しました。このシートの表1及び表2の確認方法について参照することができます。
- **②** シートへ移動するためのボタンについて、ボタンが正常に表示されない障害が発生したことに伴い、リンク形式に変更しました。

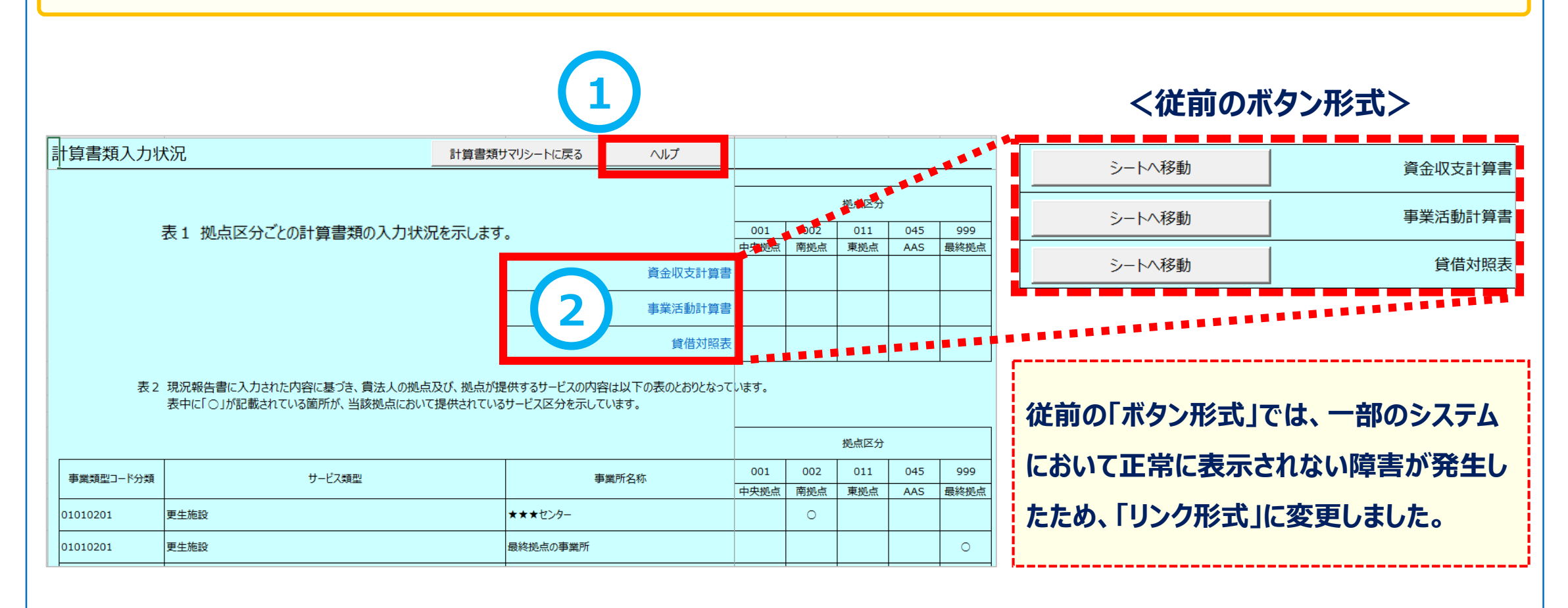

### **【手順2】予算、前年度決算、前年度末の額、及び内部取引消去の入力**

「ヘルプ」ボタンを設置しました。実際の計算書類上から財務諸表等入力シートに転記する手順について参照することができます。

 計算書類の第一号一様式、第二号一様式、第三号一様式を正しく作成するため、法人全体の予算、前年度決算、前年度 の額の入力欄を追加しました。

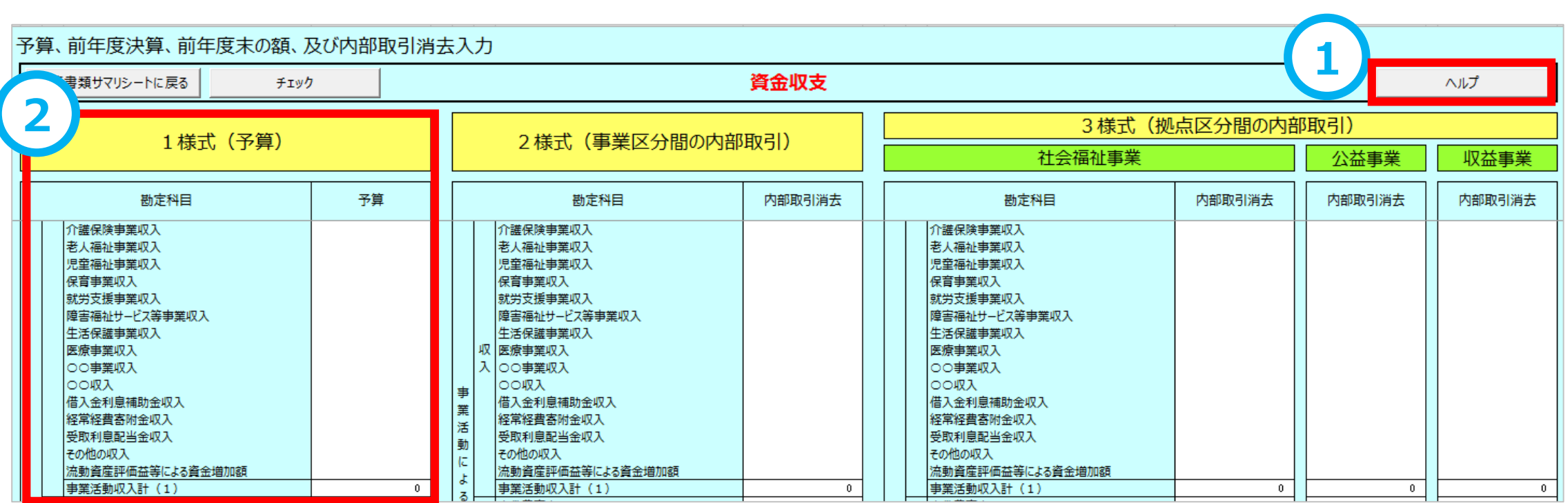

### **(1)財務諸表等入力シート 【計算書類サマリシート】(【手順3・4】) <要望番号> 2・10・11**

- 「ヘルプ」ボタンを設置しました。計算書類の整合性チェックで不整合があった場合の確認手順等を参照することができます。
- 計算書類作成ボタンを追加し、この操作を必須としました。この操作によって、財務諸表等入力シート内に全計算書類が生成 され、作成された計算書類は直接編集することができるよう機能を改善しました。

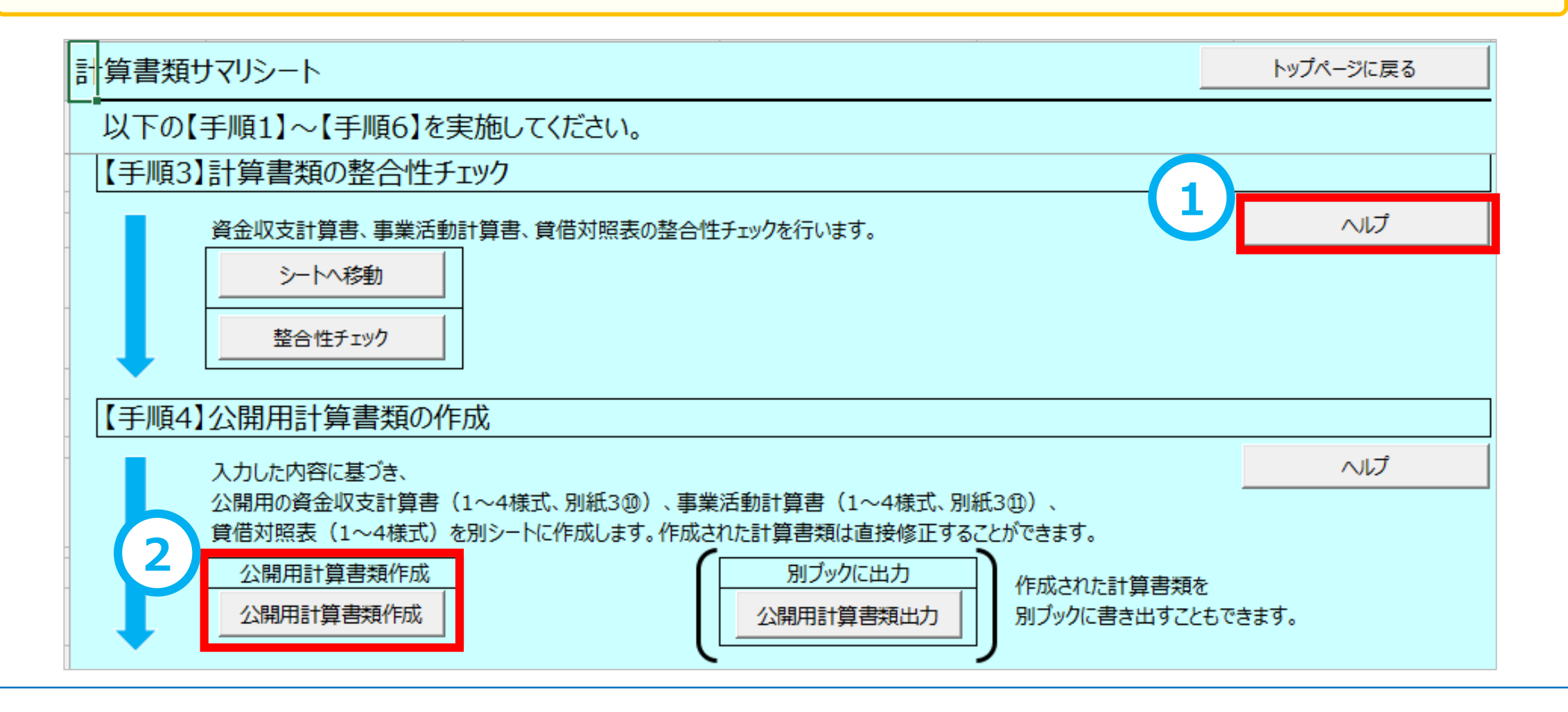

### **【手順3】整合性チェック**

- 変更はありません。
- **整合性チェックに関するヘルプについては計算書類サマリシート上のヘルプボタンが利用できます。**

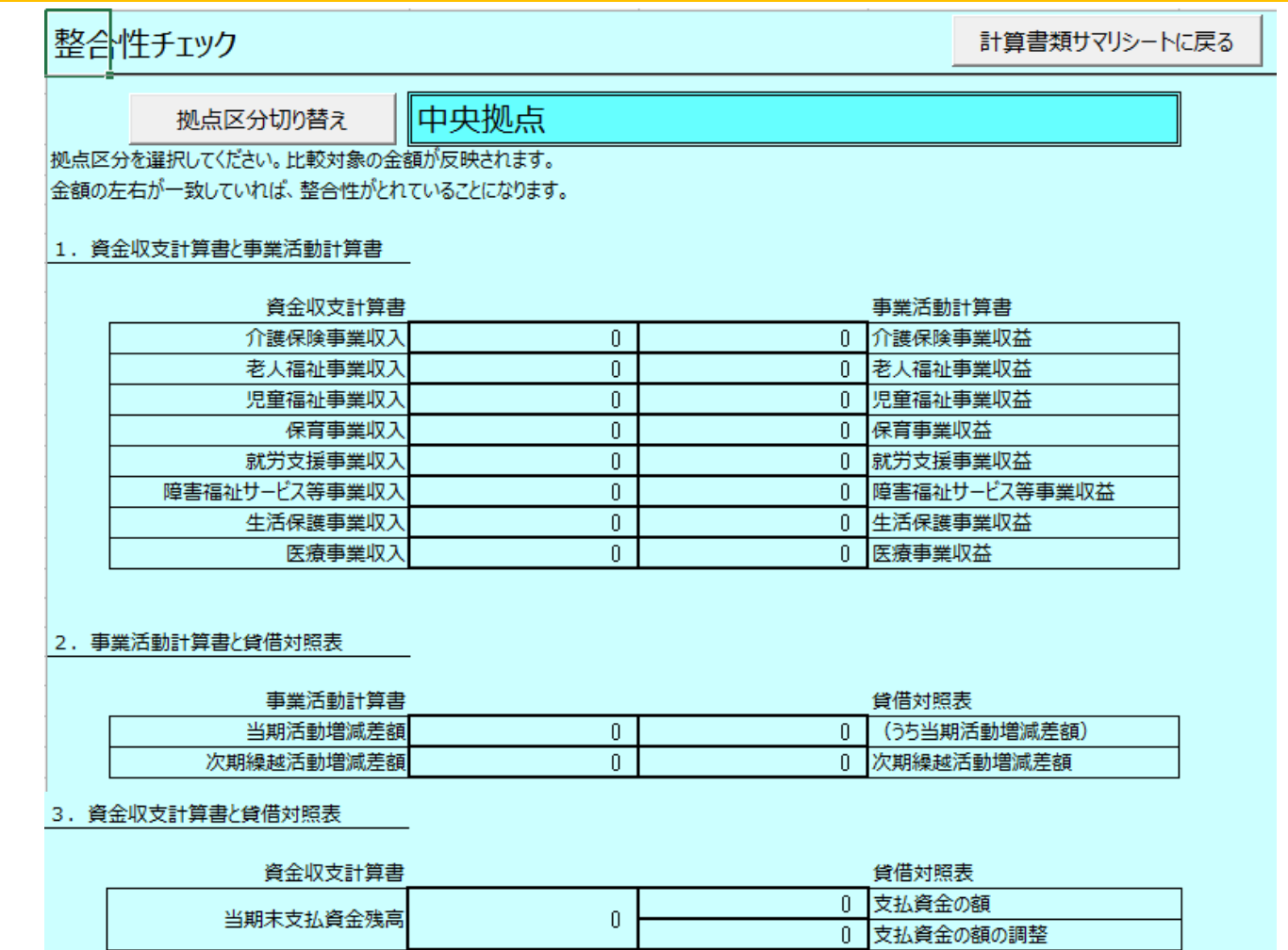

### **(1)財務諸表等入力シート 【計算書類サマリシート】(【手順5・6】) <要望番号> 2・11・12**

### **①** 「ヘルプ」ボタンを設置しました。Microsoft Excel、Microsoft WordをPDF化する手順を参照することができます。

- 財産目録については、財産目録シート上に「ヘルプ」ボタンを設置しています。
- 注記のファイル形式について、PDFに加え、Microsoft Excel、Microsoft Wordのファイルも添付することを可能にしました。

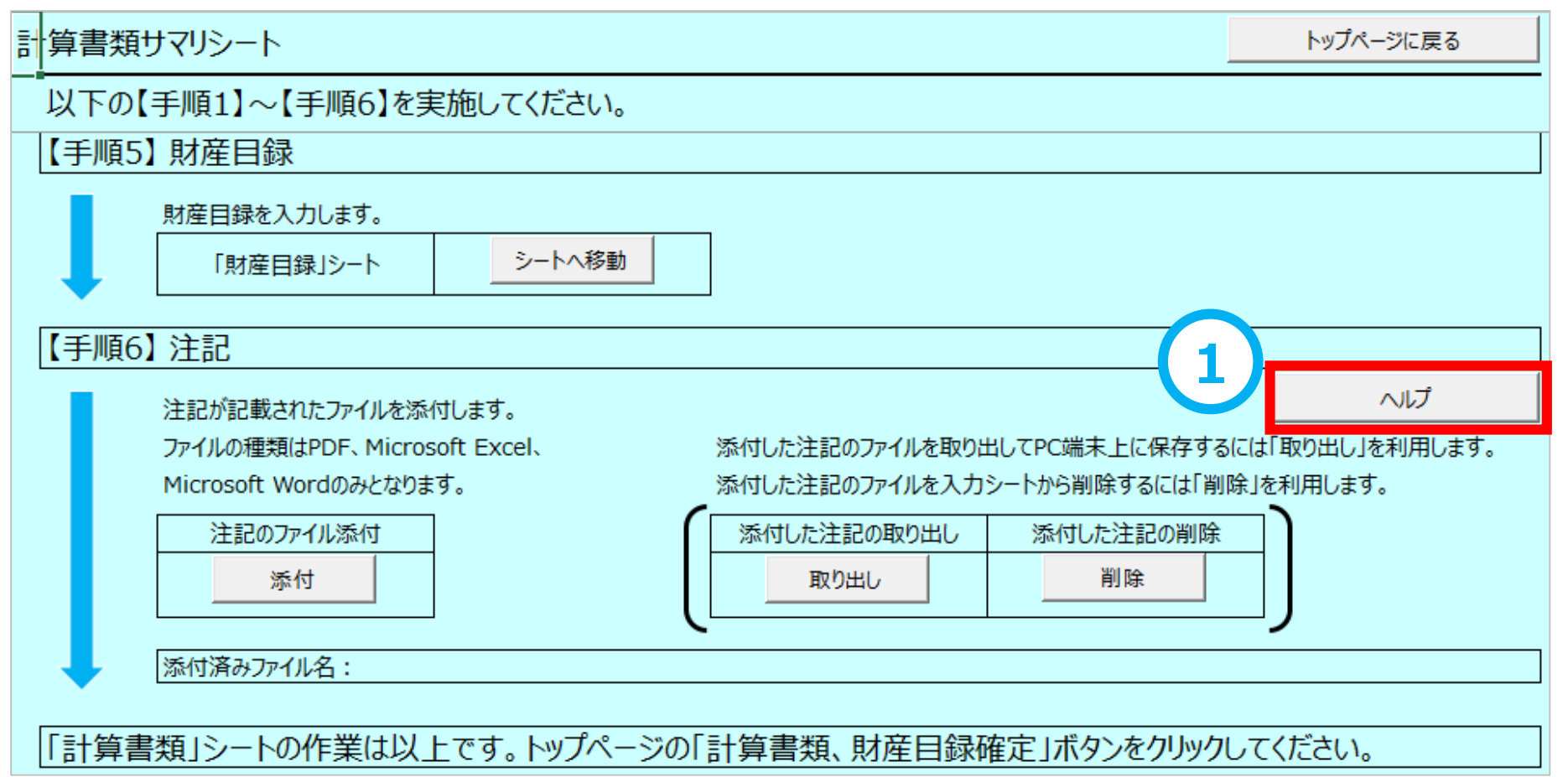

### **【手順5】財産目録**

- 「ヘルプ」ボタンを設置しました。行追加の手順や整合性チェックで不整合があった場合の確認手順を参照することができます。
- 勘定科目ごとに小計欄を追加しました。
- 視認性の向上を図るため財産目録シートの背景色のコントラストを変更しました。

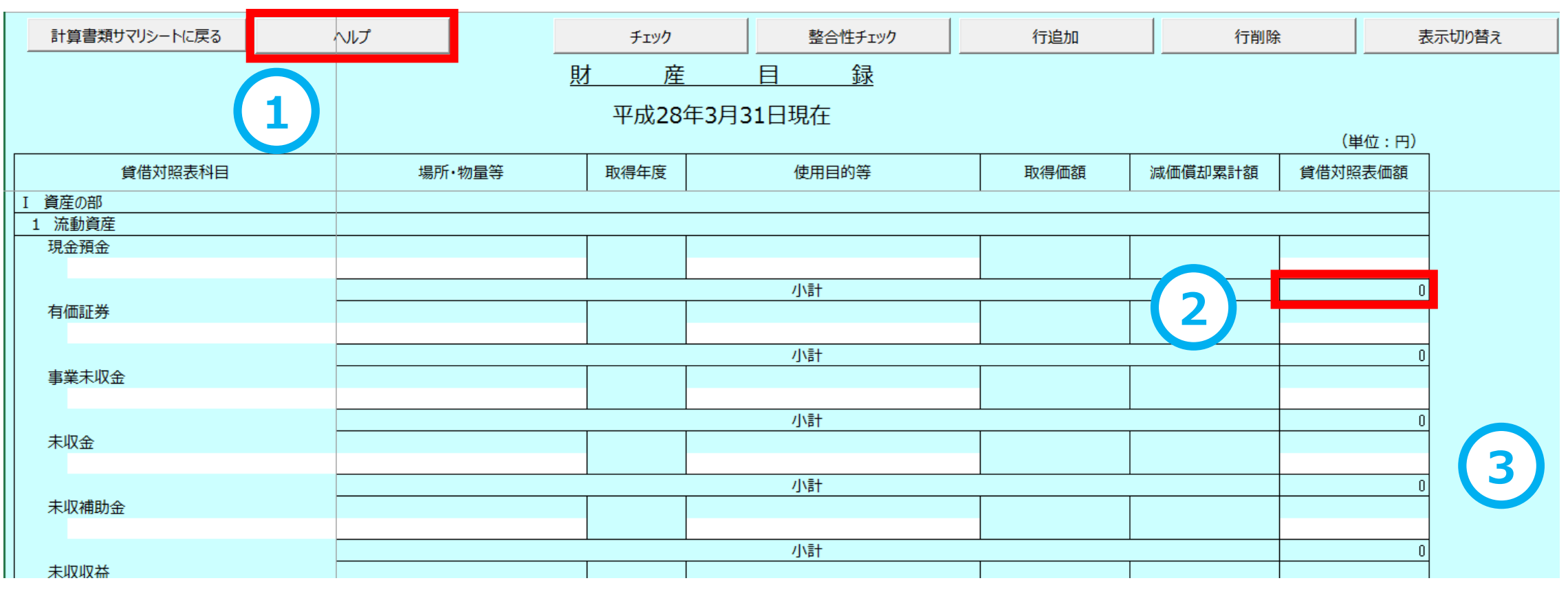

### **(1)財務諸表等入力シート 【社会福祉充実残額算定シート】 <要望番号> 13**

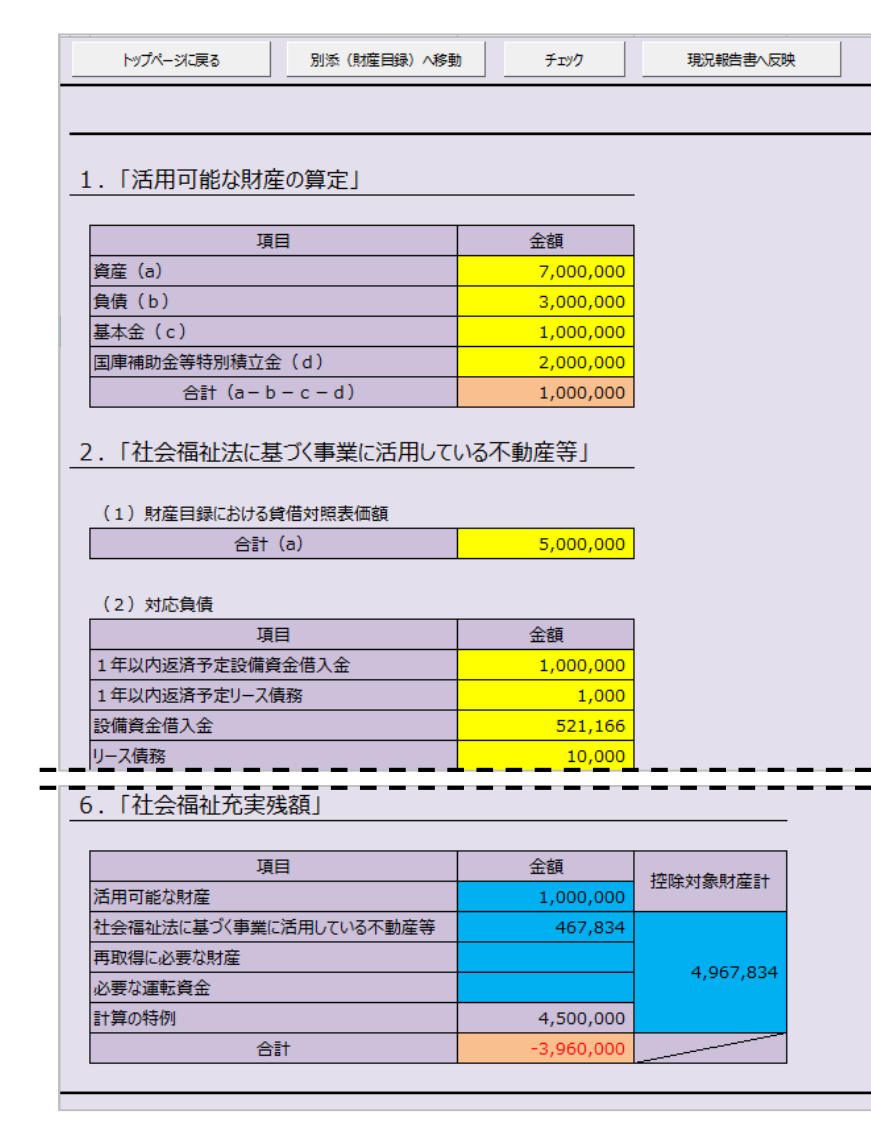

- 社会福祉充実残額算定シートを新たに設置しました。
- 大部分の項目(黄色、青、オレンジのセル)は、あらかじめ入力 されているか、または、計算結果が表示されます。
- 白いセルのみが入力が必要となる項目です。

### **<社会福祉充実残額算定シートの作業手順>**

- (1) 「別添(財産目録)」を入力してください。
- (2) 本シートに戻り白いセルの箇所を入力してください。
- (3) 「チェック」ボタンを押してチェックを行ってください。
- (4) 「現況報告書へ反映」ボタンを押してください。
- (5) 自動的に現況報告書のセクション12に戻ります。セクション12 には算定シートで計算した社会福祉充実残額が自動反映されて いますので、セクション12の残りの項目の入力を行ってください。
- (6) トップページで「社会福祉充実残額算定シートの確定」を行って ください。

### **社会福祉充実残額算定シート別添(財産目録)**

- 社会福祉充実残額算定シート別添(財産目録)を新たに設置しました。このシートにはすでに入力した財産目録の内容が 反映されていますので、社会福祉法に基づく事業に活用している不動産等かどうかを「控除対象」欄の○、×で入力します。
- 「算定シートに転記」ボタンを押すと、○が付された財産の貸借対照表価額が算定シートの2. 「社会福祉法に基づく事業活用 している不動産等」(1)財産目録における貸借対照表価額欄に転記されます。

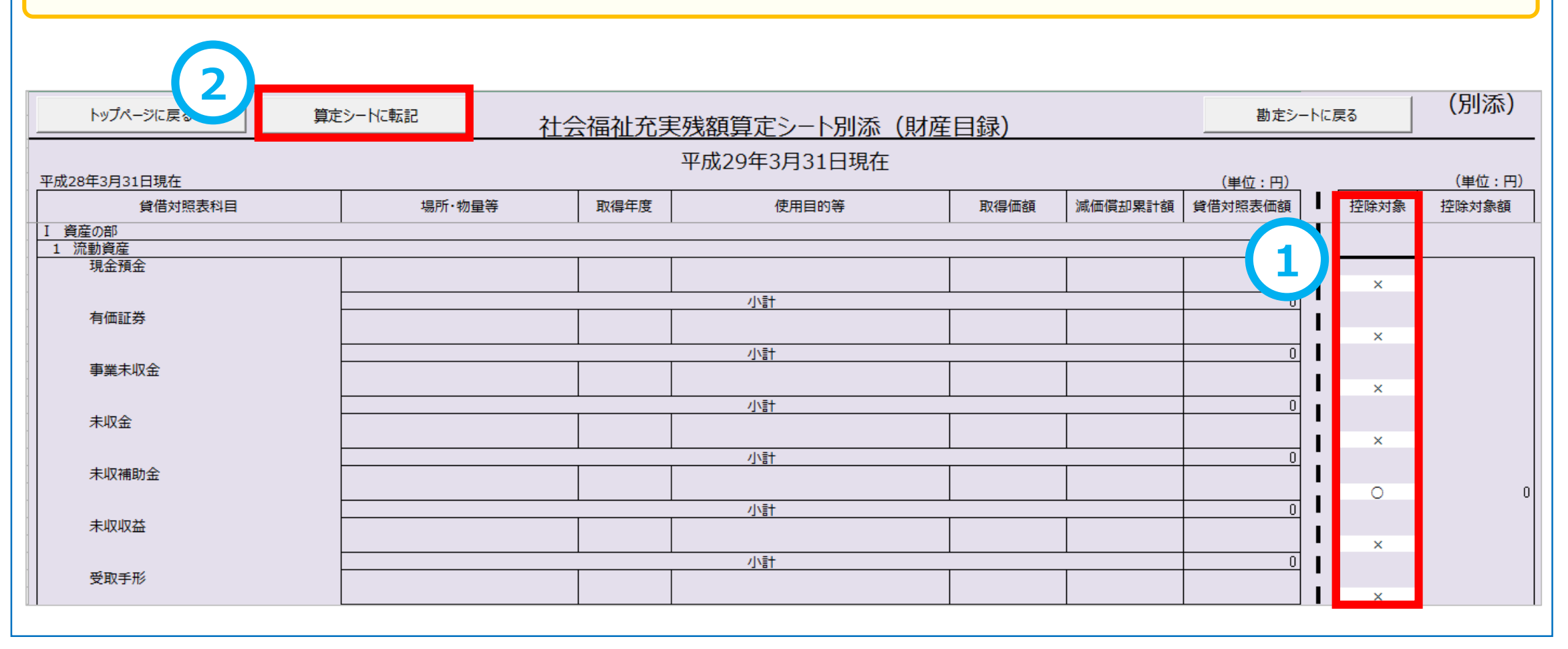

### **現況報告書「12.社会福祉充実残額及び社会福祉充実計画の策定の状況」**

- 社会福祉充実残額算定シートの「現況報告書へ反映」ボタンを押すと、現況報告書のセクション12「社会福祉充実残額及び 社会福祉充実計画の策定の状況」に自動的に移動します。
- **①** 社会福祉充実残額算定シートの計算結果が、「(1)社会福祉充実残額の総額(円)」欄に自動的に転記されていますの で、「(2)社会福祉充実計画における計画額」以降の項目の入力を行います。
- **②** 入力が完了した後、財務諸表等入力シートのトップページに戻り、「社会福祉充実残額算定シートの確定」を行います。

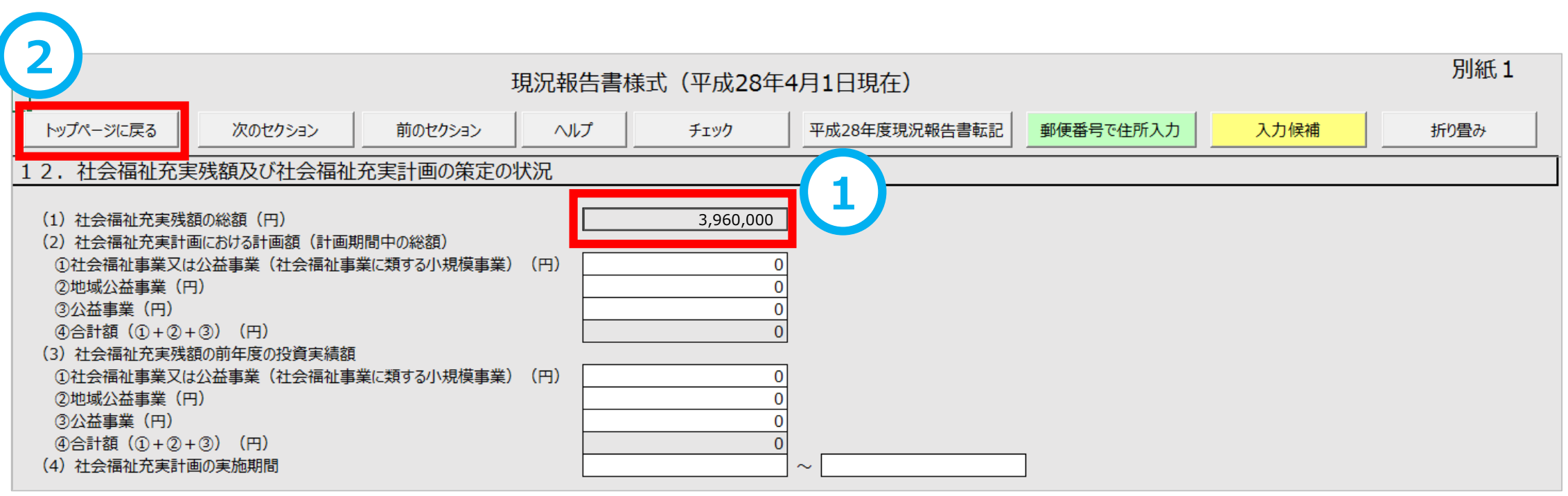

### **(1)財務諸表等入力シート 【トップページ】 <要望番号> 14** 社会福祉充実残額算定シートの確定まで終わりましたら、現況報告書シートへ移動し、「チェック」を行い、内容に不整合がない ことを確認します。(この時点まで現況報告書は編集可能です) 最後に財務諸表等入力シート全体の「入力完了」ボタンを押して、財務諸表等入力シート全体を確定させます。 吹き出しの表示が青くなり、"入力が完了しましたので、届出が可能です。"というメッセージに変わります。

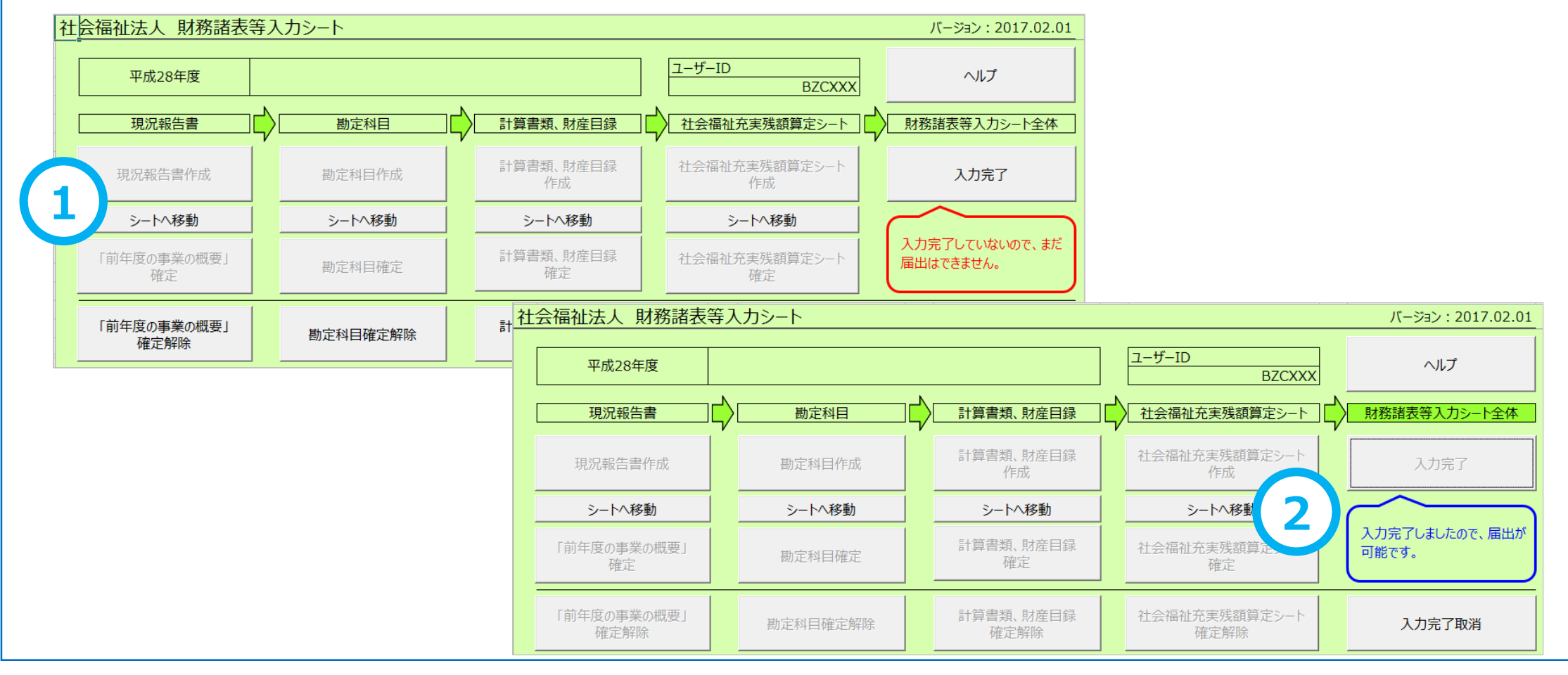

### **(2)所轄庁・都道府県向け機能の変更点**

**所轄庁及び都道府県が利用する集約機能の変更点について、次のとおりご説明します。**

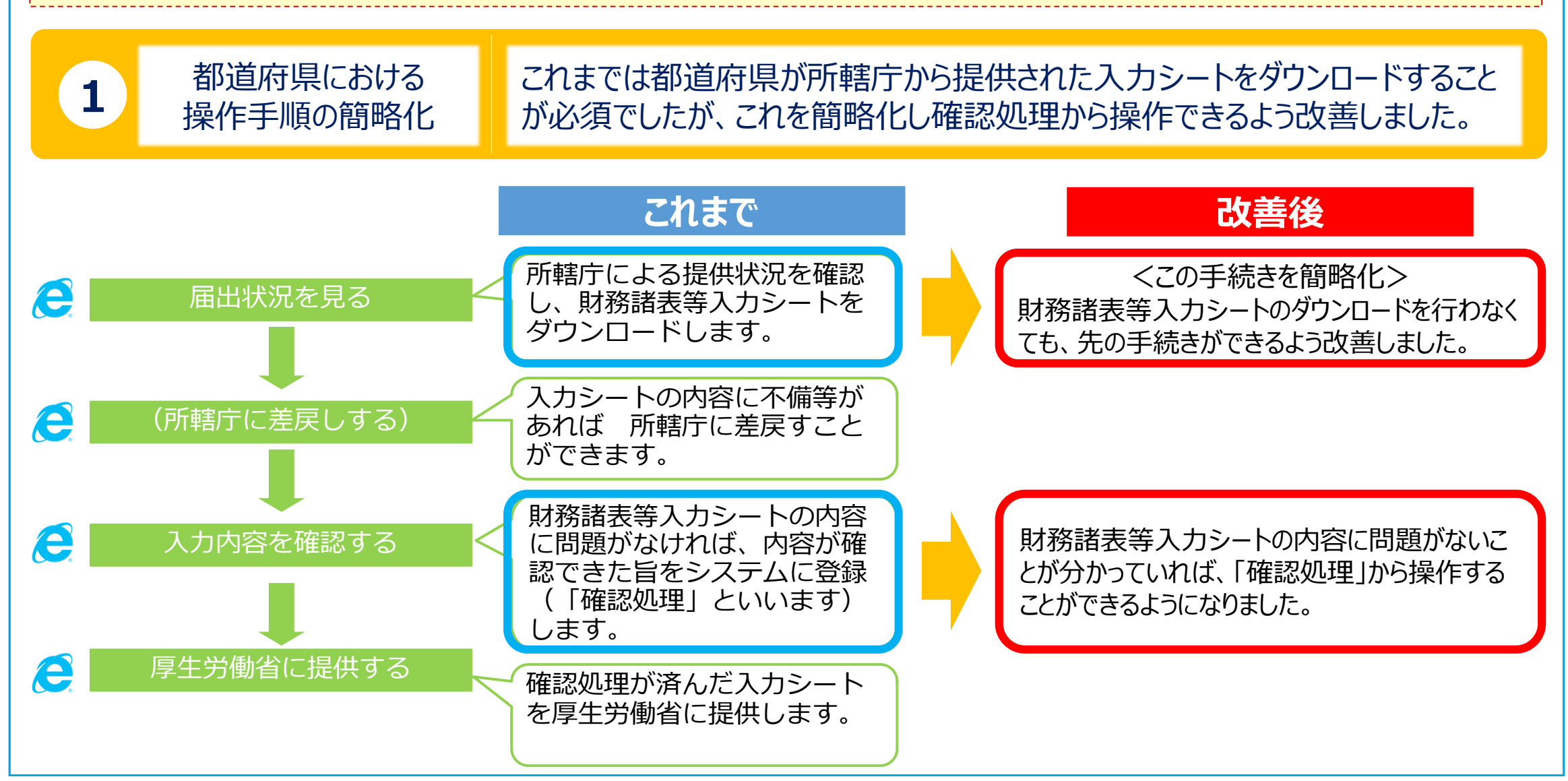

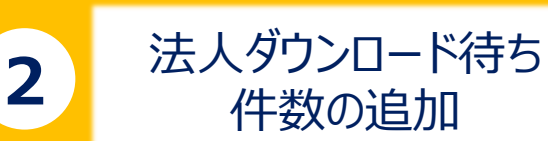

財務諸表等公開システム(集約)のトップページ画面の「処理待ち件数」欄 に「法人ダウンロード待ち」を追加しました。

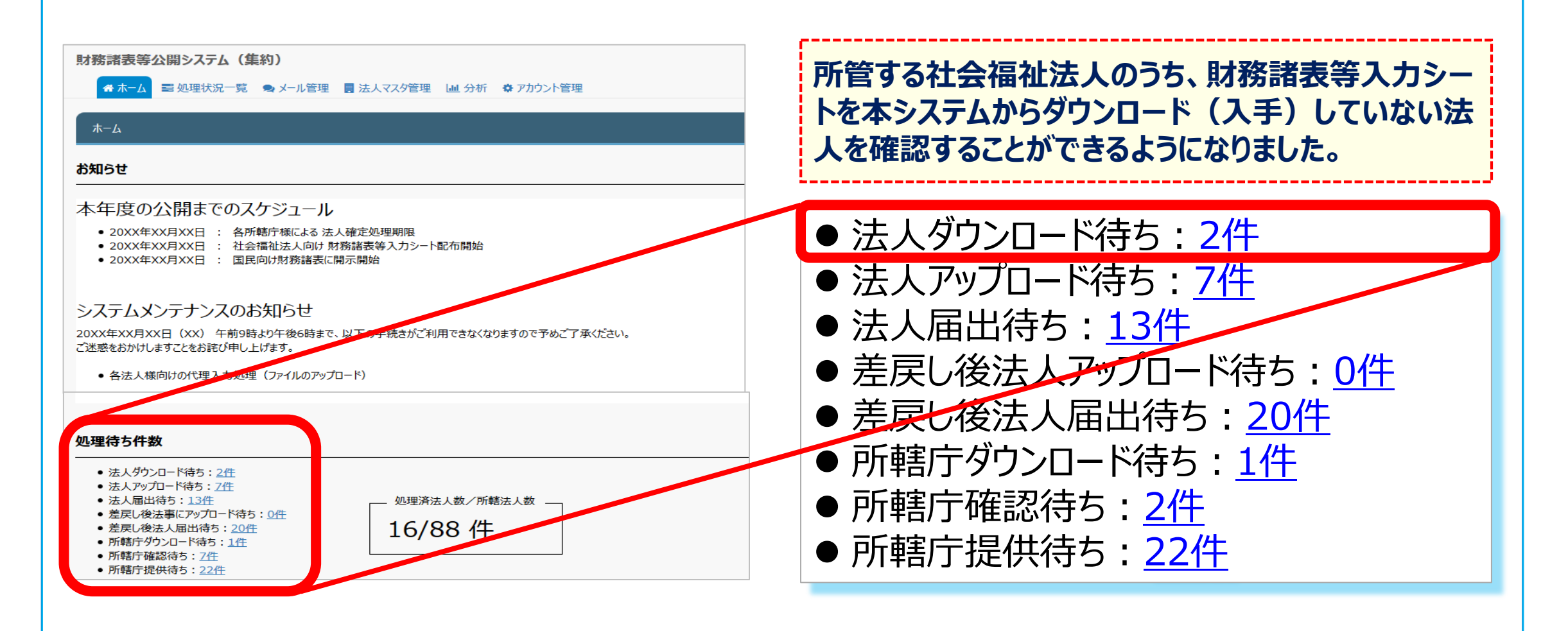

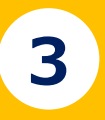

# 3 処理状況一覧画面に<br>検索結果件数を表示

財務諸表等処理状況一覧画面の「検索結果(状況一覧)」に検索結果 件数を表示するよう改善しました。

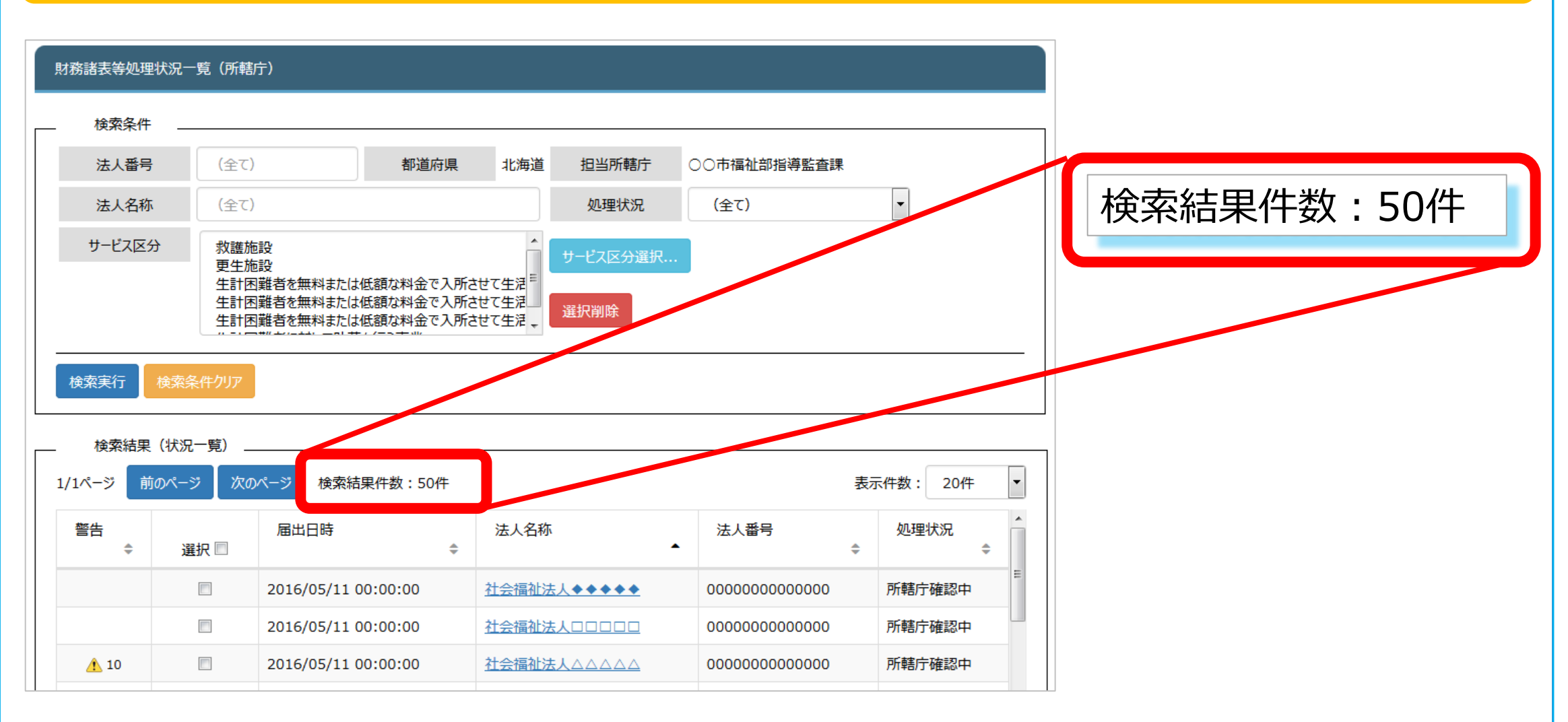

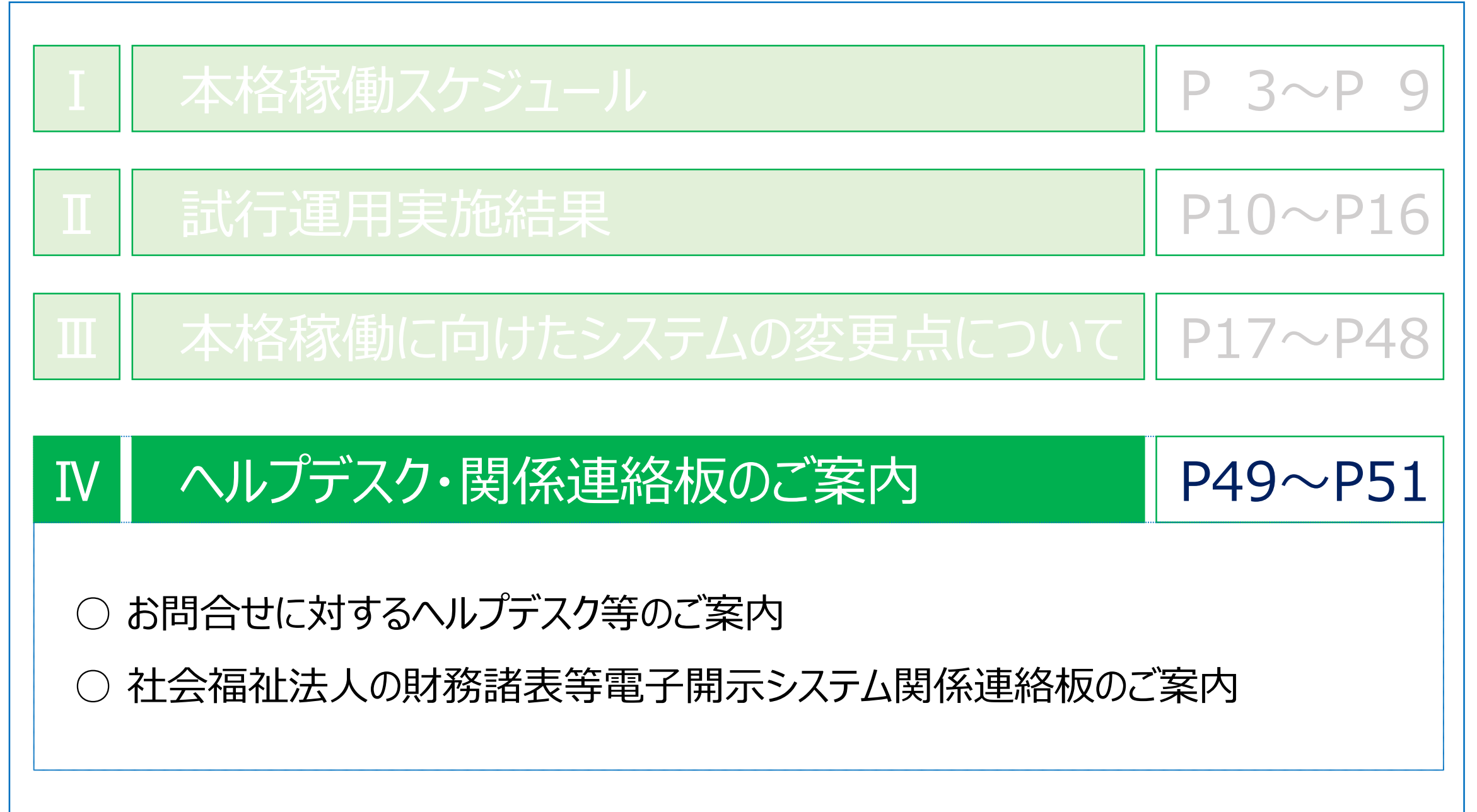

### **1 お問合せに対するヘルプデスク等のご案内**

- **● 「スケジュール」・「システム操作方法」・「ログイン情報(ID・パスワード)」に関するお問合せ**
	- **(窓口)<所轄庁・都道府県専用>財務諸表等電子開示システムヘルプデスク**
	- **(受付)平日9:00~12:00、13:00~17:00**

**(お問合せフォーム)**

<https://www.int.wam.go.jp/sec/opndom/wamappl/zsinq.nsf/fInquiry?Open>

**(電話番号)03-3438-0299**

**※電話番号は今後変更となる予定です。新しい番号が決まり次第、おって連絡させていただきます。**

**● 現況報告書等の入力内容に関するお問合せ**

**(窓口)厚生労働省 社会・援護局 福祉基盤課**

**(電子メール)** [zaihyo-system@mhlw.go.jp](mailto:zaihyo-system@mhlw.go.jp)

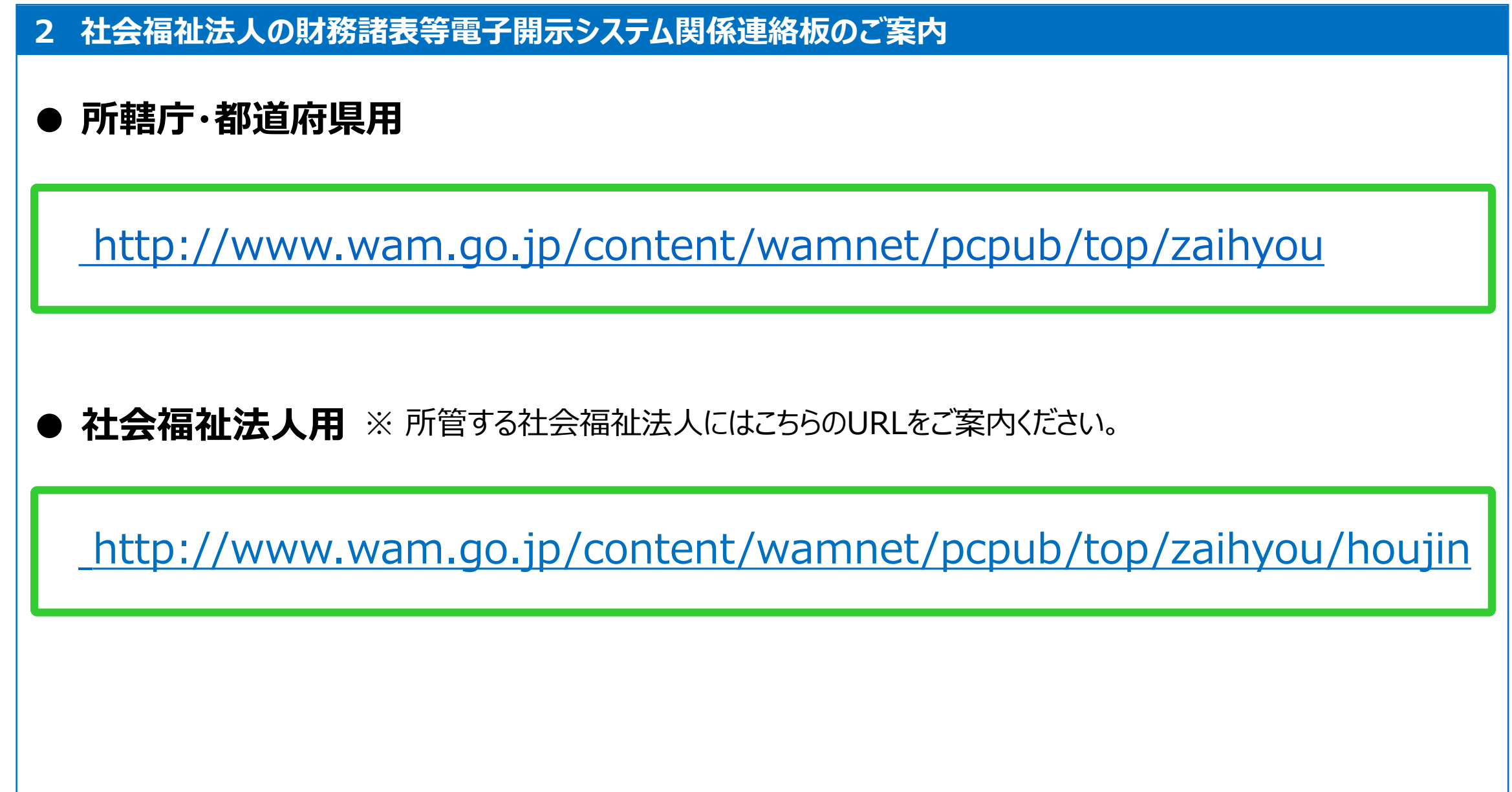